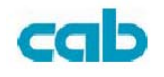

# **Uživatelská příručka pro**

# **termotransferovou tiskárnu**

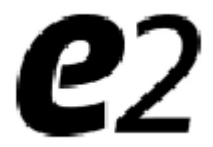

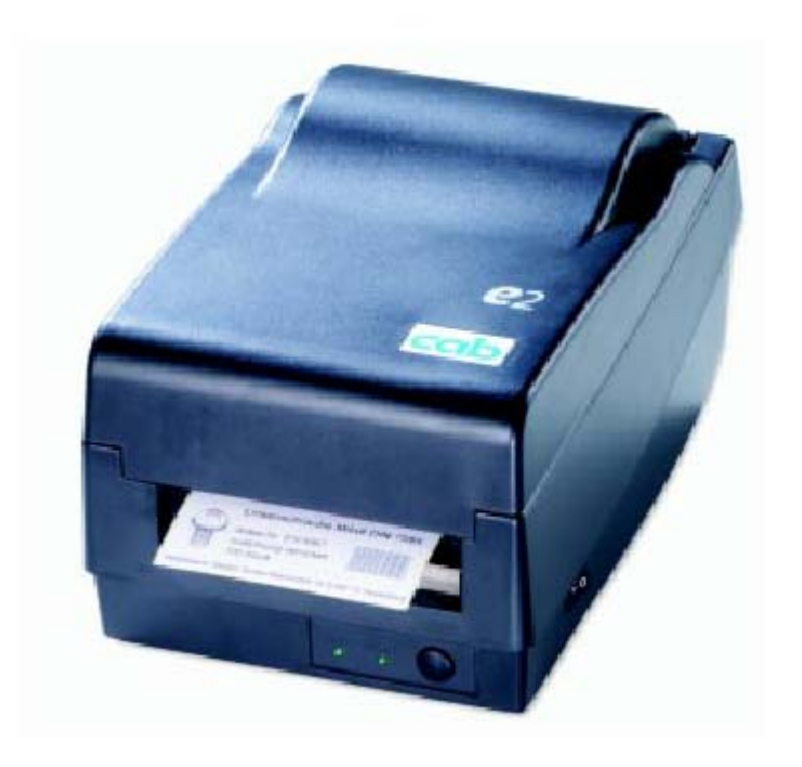

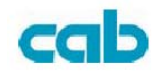

# **Vlastnické sdělení**

Tato příručka obsahuje vlastnickou informaci z CAB Produkttechnik GmbH & Co KG. Je určena výhradně pro informaci a použití a údržbu zařízení zde popsaného. Tato á informace nesmí být užívaná, reprodukovná, nebo předána třetím stranám pro jiné účely bez písemného povolení CABi Produkttechnik GmbH & Co KG. Změny týkající se produktu z důvodu zlepšení produktů je politika CABi-Preodukttechnik GmbH & Co.KG. Všechny specifikace a znaky podléhají změnám mohou být měněny bez upozornění.

# **Sdělení o shodě FCC**

**POZNÁMKA:** Toto zařízení bylo testované a odpovídá limitům pro třídu B pro digitální zařízení, podle části 15 FCC pravidel. Tyto lmity jsou navržené proto , aby poskytly rozumnou ochranu proti škodlivé interferenci v domovní instalaci. Toto zařízení generuje, užívá, a mùže vyzařovat vysokofrekvenční energii a pokud není nainstalované a užívané podle instrukcí, mùže zpùsobit škodlivé rušení rádiového spojení. Nicméně, není žádná záruka , že se rušení nebude v některých případech vyskytovat. Jestli toto zařízení je příčinou škodlivého rušení radiového nebo televizního příjmu, který mùže být závislé na umístění zařízení, uživatel se může pokusit opravit interferenci jedním nebo více z následujících způsobů: Otočit nebo přemístit přijímcí anténu.

Zvětšit vzdálenost mezi zařízením a přijímačem.

Zapojit zařízení do jiné síťové zásuvky než přijímač

.Poradit se s rádio/TV technikem.

**POZNÁMKA:** Toto zařízení bylo testované se stíněnými kabely na periferních zařízeních. Stíněné kabely musí být užívané s jednotkou pro zajištění vyhovění normě

 Uživatel je varovaný že jakékoliv změny nebo úpravy výslovně neschválené CAB Produkttechnik GmbH & Co KG mohou vést ke ztrátě záruky.

## **Zřeknutí se odpovědnosti**

CAB Produkttechnik GmbH & Co KG se snaží zajistit že jeho publikované specifikace a pžíruèky jsou správné; nicméně, chyby se vyskytnou. CAB Produkttechnik GmbH & Co KG si vyhrazuje právo k opravám jakýchkoliv chyb a odmítá odpovědnost z nich vyplývající

Žádná zodpovědnost za následné škody

V žádném případě nebude CAB Produkttechnik GmbH & Co KG nebo nìkdo jiný spojený s vytvořením, zařízení, nebo subdodávkou produktu (včetně hardwaru a softwaru) odpovědný za nějaké škody (včetně, škod ze ztráty obchodních ziskù, provozní poruchy, ztráty obchodních informací, nebo další finanční újmy) vyplývající z použití nebo výsledkù použití nebo neschopnosti k použití takový produkt, dokonce i když CAB Produkttechnik GmbH & Co KG. oznámí možnost vzniku takových škod.

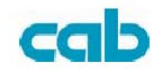

#### *Dopis zákazníkům*

#### *Drazí zákazníci*

*Blahopřejeme vám za výběr tiskárny serie CAB e2! Věříme že brzo zjistíte , že jste udělali správnou volbu! Tato brožura je určena k tomu , abyste se s vaší tiskárnou lépe seznámili a mohli ji lépe využívat* 

*V základě tato brožura obsahuje dvě části:* 

*Obsluha tiskárny a související cenné informace.* 

*V části návodu k obsluze, kterou jsme vybavili řadou doplňkových ilustrací, se tak můžete orientovat v průvodci rychleji.* 

*V dalších kapitolách jako je hledání závady, údržba právě tak jako odkazy na technické informace, které mohou být podle nás pro vás užitečné Proto, pro vaši rychlou informaci ,jsme se pokusili doplnit tisk množstvím přehledných tabulek.* 

*Těšíme se že po přečtení příručky zažijete mnoho krásných chvil s vaší novou tiskárnou* 

*Všechno nejlepší,* 

*CAB Produkttechnik GmbH u. Co.KG* 

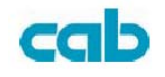

# **Prověrka balení**

Po obdržení tiskárny doporučujeme v první řadě kontrolu balení z důvodu možného poškození při přepravě

Kontrolu proveďte ve dvou krocích

- 1. Prověřit vnější obal ze všech stran
- 2. Zvednout víko krabice a zkontrolovat , že uložení tiskárny je v pořádku.

Pokud se vyskytlo poškození ihned registrovat a oznámit přepravní službě

Po provední primární inspekce, jako další krok, prosím zkontrolujte zda je obsah ddávky kompletní Pokud jakýkoliv položka chybí kontaktujte vašeho místního distributora pro doplnění

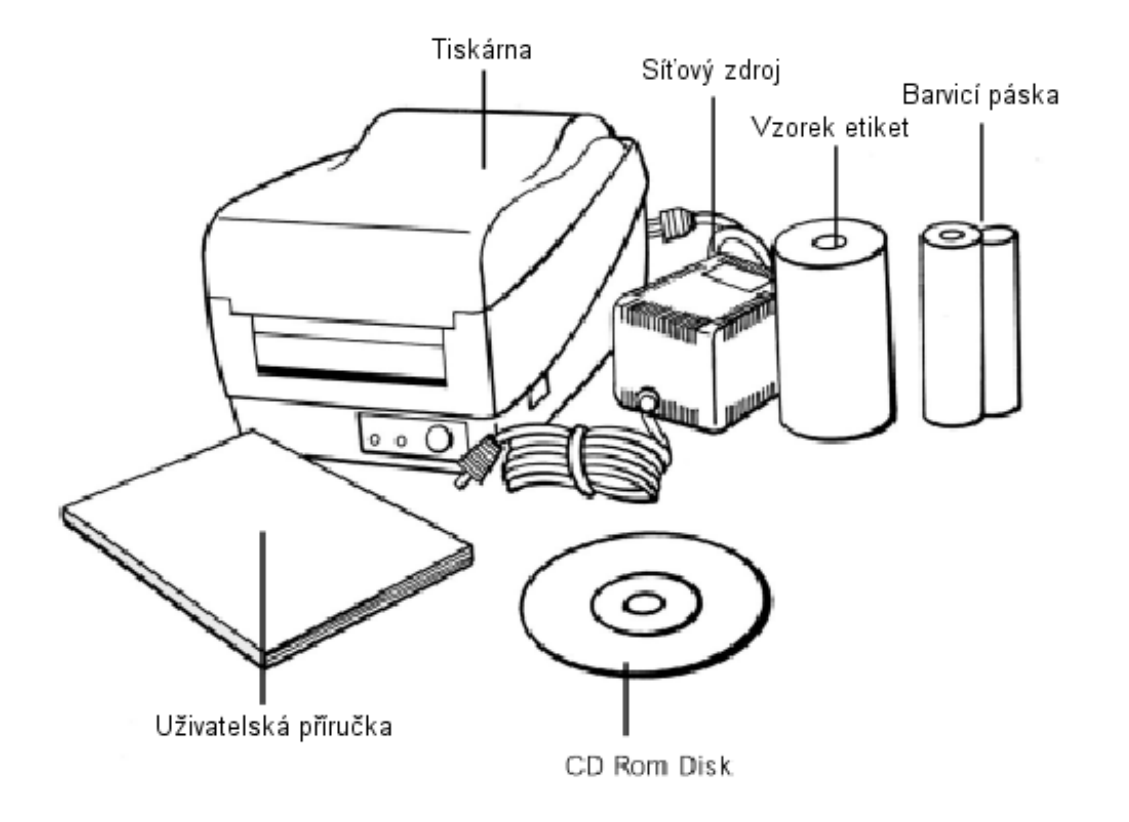

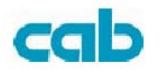

# **Napájecí zdroj**

## **VAROVÁNÍ: NIKDY NEPROVOZUJTE TISKÁRNU ANI SÍŤOÝ ZDROJ V PROSTŘEDÍ , KDE MŮŽE DOJÍT KE ZVÝŠENÉ VLHKOSTI**

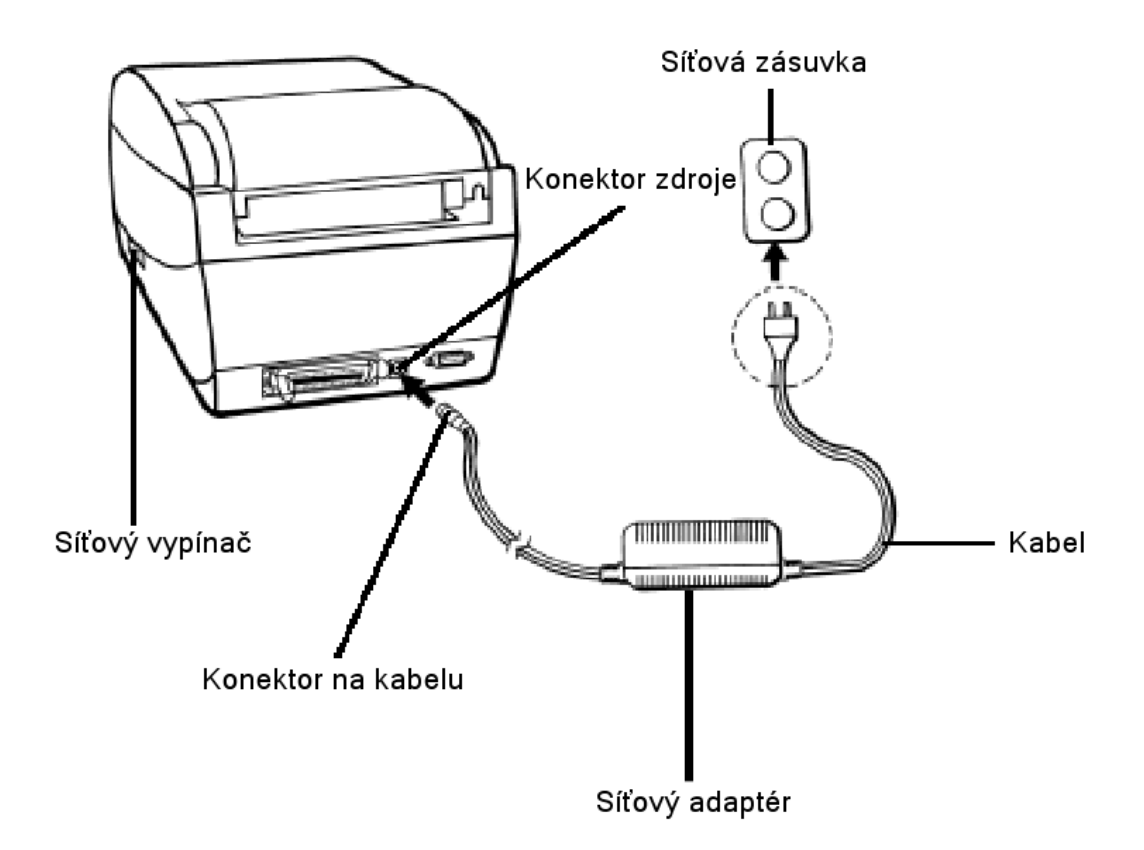

- 1. Kabel napájecího adaptéru má na konci konektor , který se musí zasunout do odpovídajícího konektoru na tiskárně
- 2. Druhý kabel zasuňte do odpovídající síťové zásuvky
- 3. Během připojování zdroje mějte síťový vypínač v poloze vypnuto a nedotýkejte se špiček 36 pólového paralelního konektoru.

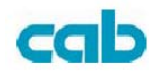

# **Části a možnosti**

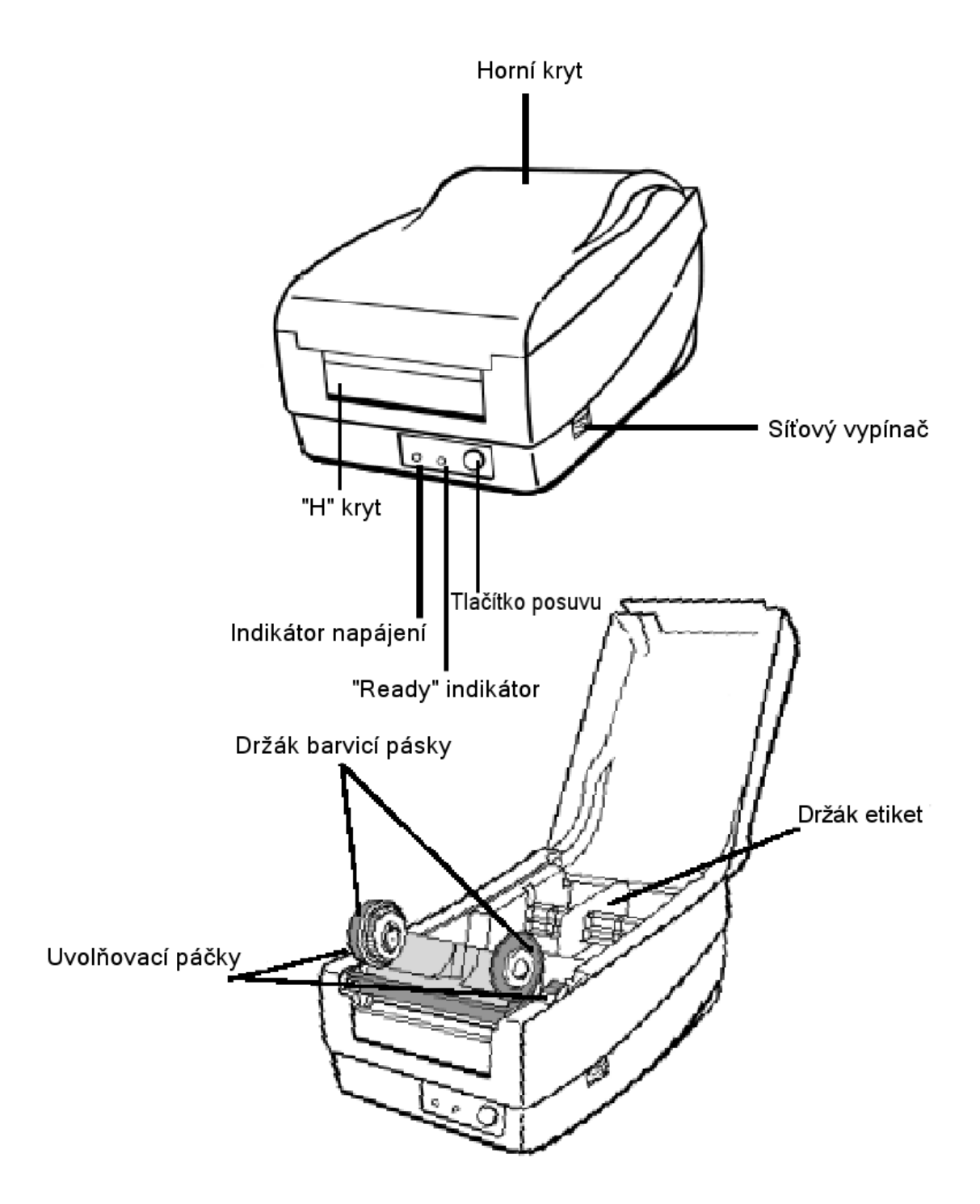

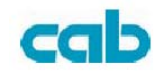

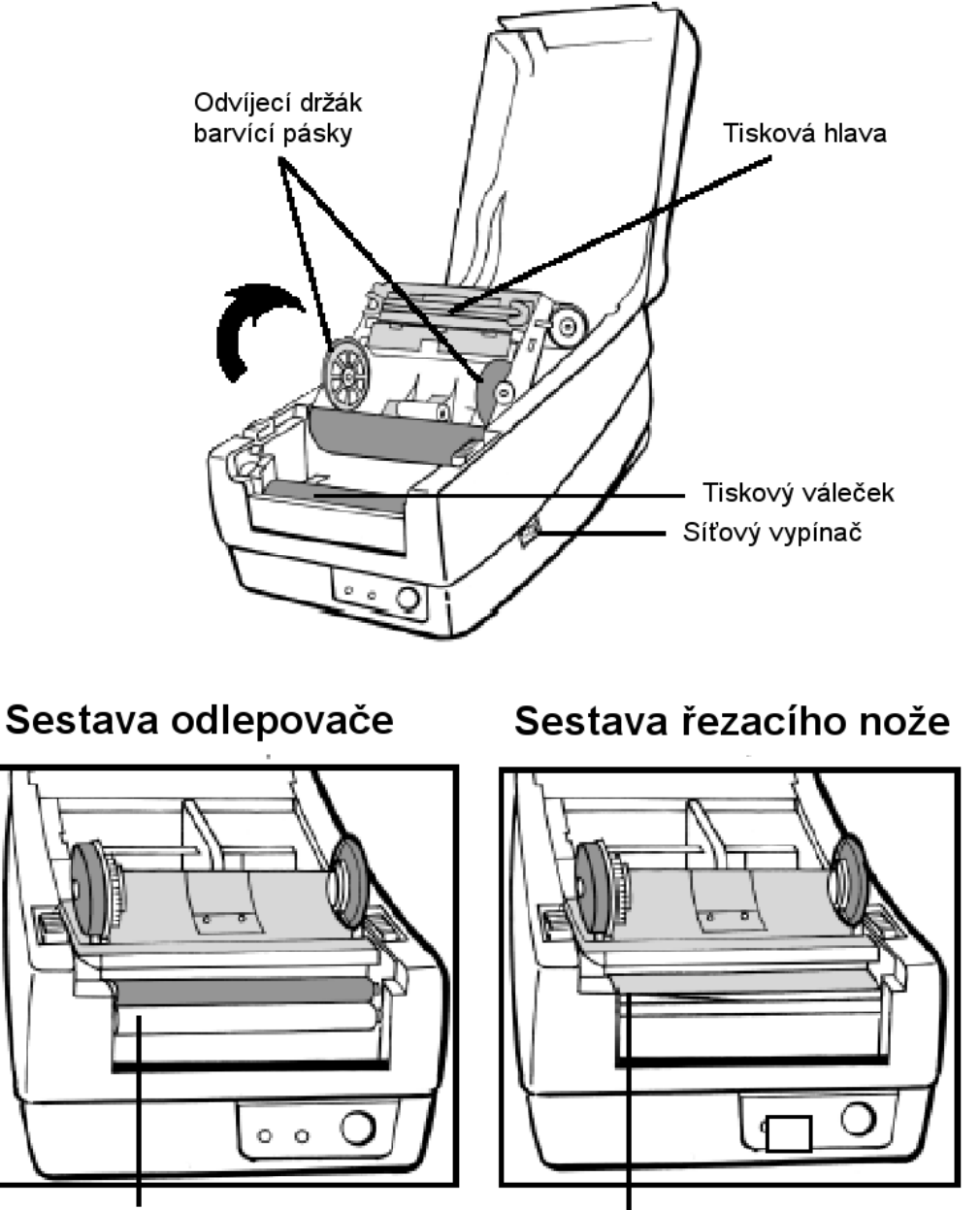

Bílý plastový váleček

Řezací nůž

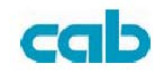

# **Založení barvicí pásky**

Poznámka: Tato kapitola se nepoužije při přímém tepelném tisku

- 1. Zdvihnout horní kryt , abychom měli přístup k části vedení média
- 2. Otevřít tiskovou jednotku , tak že stlačíme dvě bílé uvolňovací páčky směrem dozadu
- 3. Odklopit tiskovou jednotku , abychom měli přístup k odvíjecímu držáku barvicí pásky

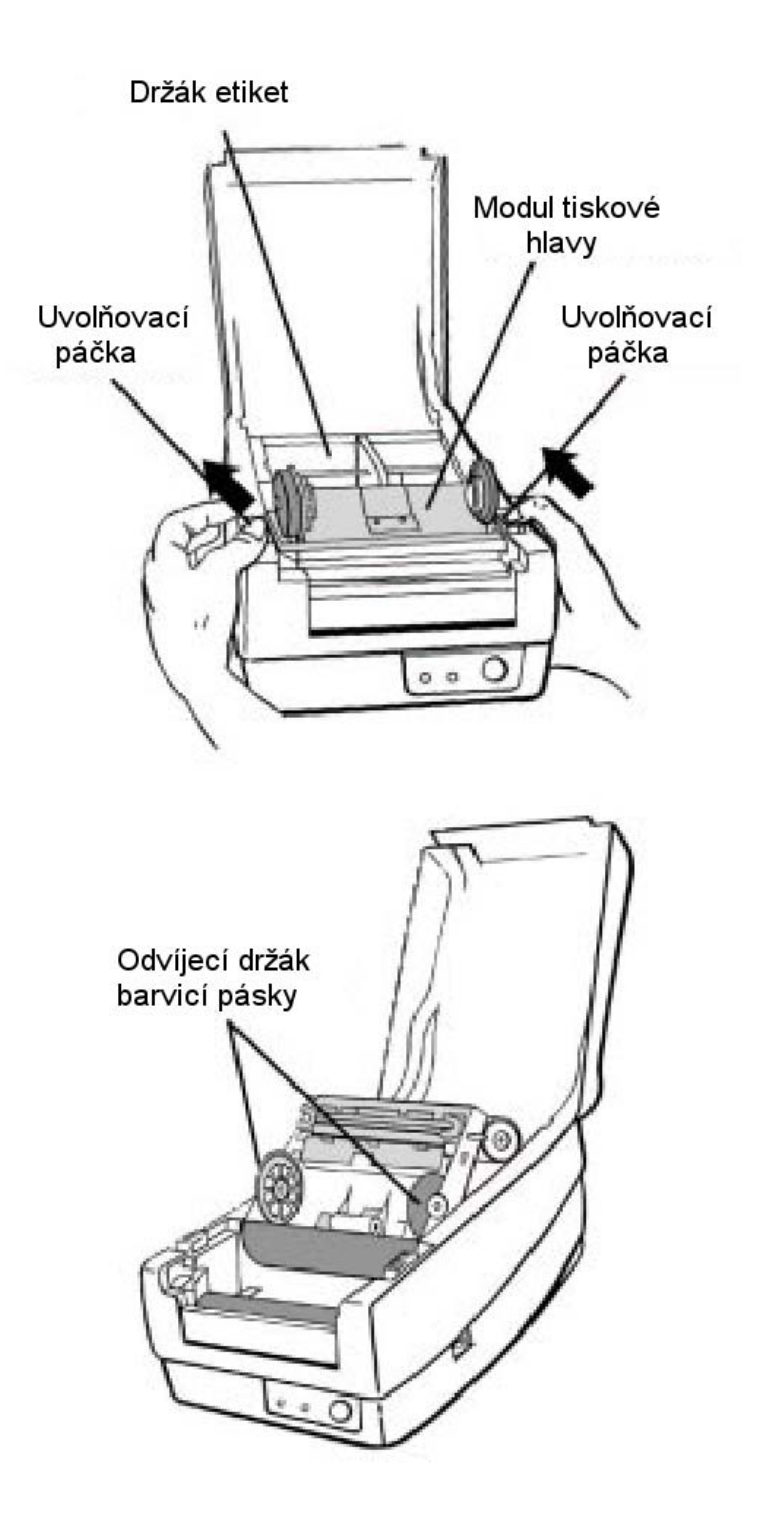

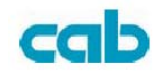

- 4. Rozbalte balení barvicí pásky a oddělte navíjecí střed
- 5. Naviňte něco málo barvicí pásky na navíjecí střed
- 6. Vložte kotouč barvicí pásky do odvíjecího držáku , první zaklapnout levou stranu , pak pravou

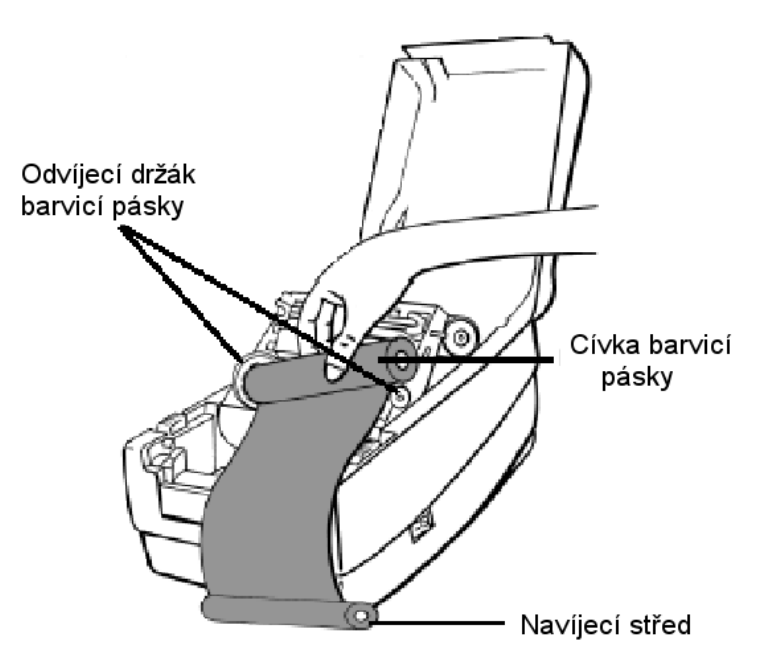

7. Zavřete tiskovou jednotku a vložte navíjecí střed do navíjecího držáku , první zaklapnout levou stranu , pak pravou

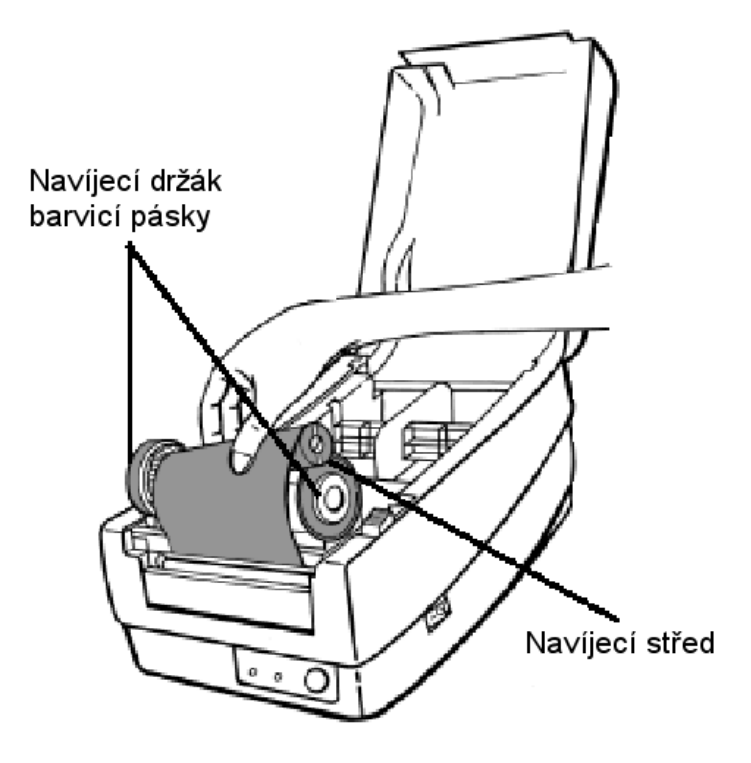

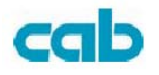

- 8. Zatočte kolečkem na tiskovém modulu tak aby barvicí páska byla napnutá
- 9. Jemně tlačte tiskový modul směrem dolů , dokud neuslyšíte cvaknutí

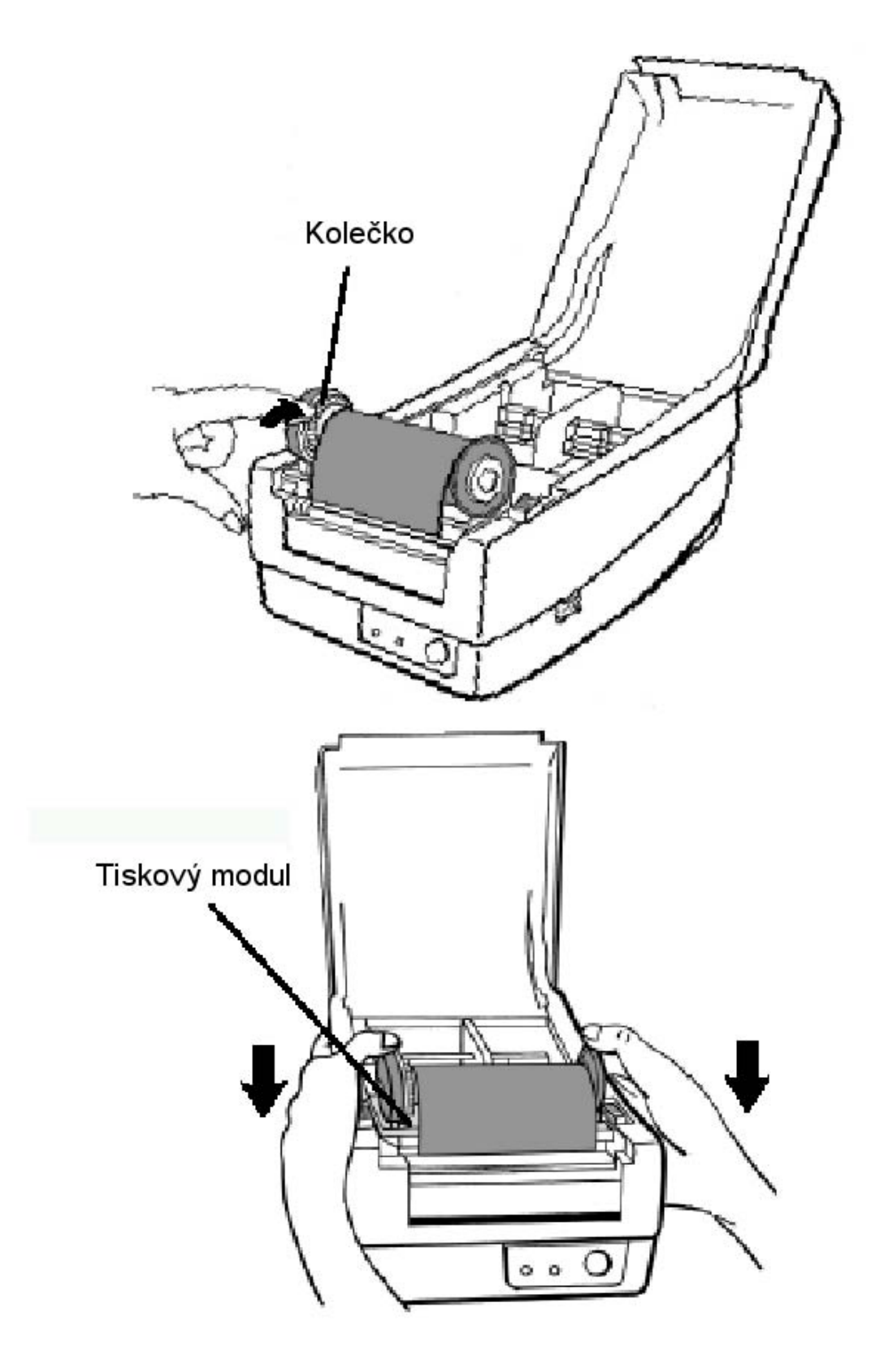

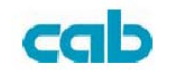

# **Zavedení etiket**

Tiskárny E2 mohou pracovat ve třech různých provozních režimech. Standardní režim, kdy tištěné etikety zůstávají na pásu Režim odlepování , kdy je etiketa nabídnuta k odlepení a po jejím odlepení se tiskne další etiketa Režim řezání, kdy je každá etiketa po vytištění odříznuta

### **Standardní režim**

1. Zvedněte horní kryt, abyste získali přístup k prostoru pro etikety

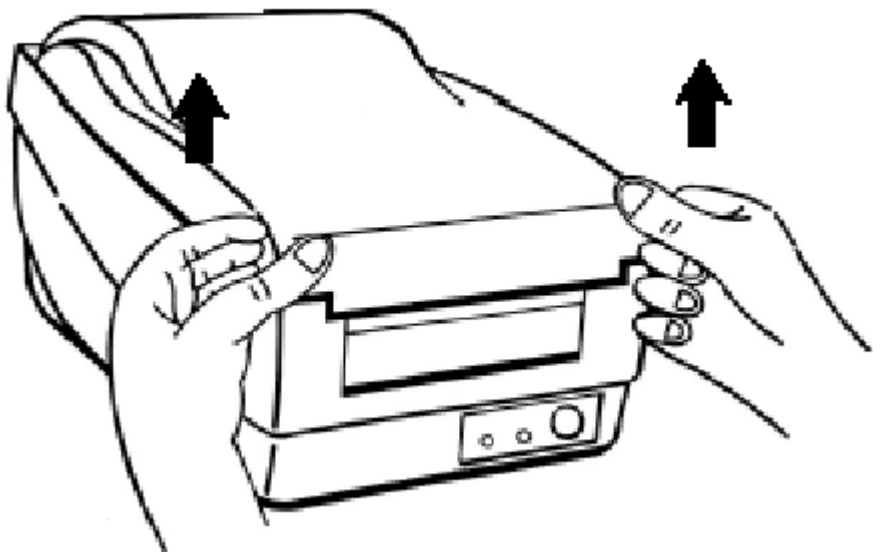

- 2. Vyjměte držák etiket
- 3. Nasuňte cívku etiket na držák ve směru zleva

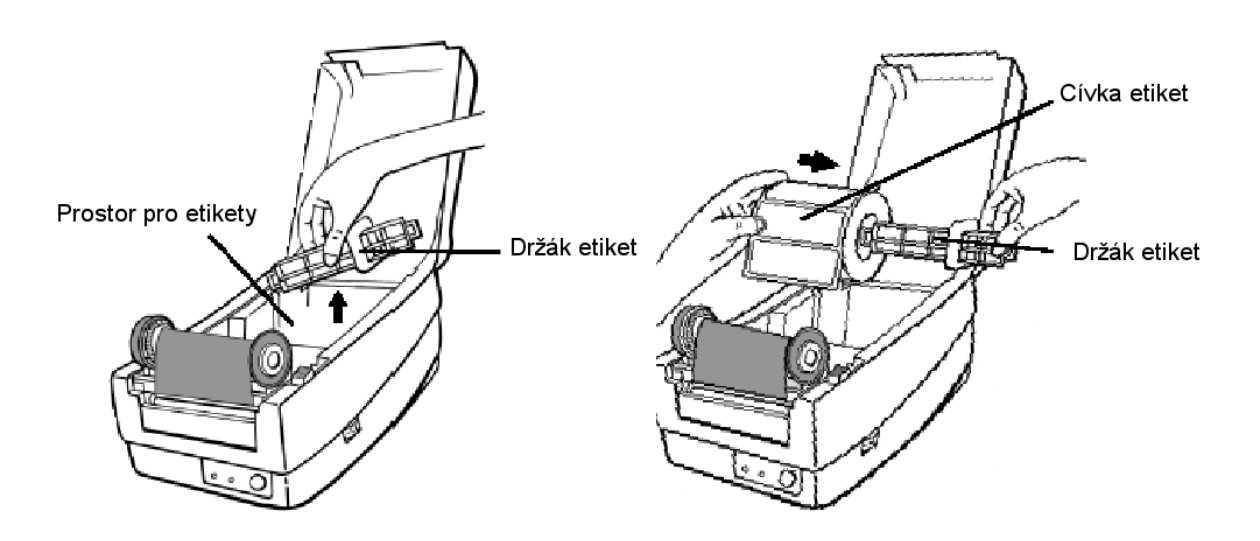

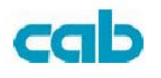

- 4. Zasuňte držák zpět do prostoru pro etikety
- 5. Posuňte cívku na držáku na levou stranu
- 6. Přesuňte zarážku na držáku k cívce etiket

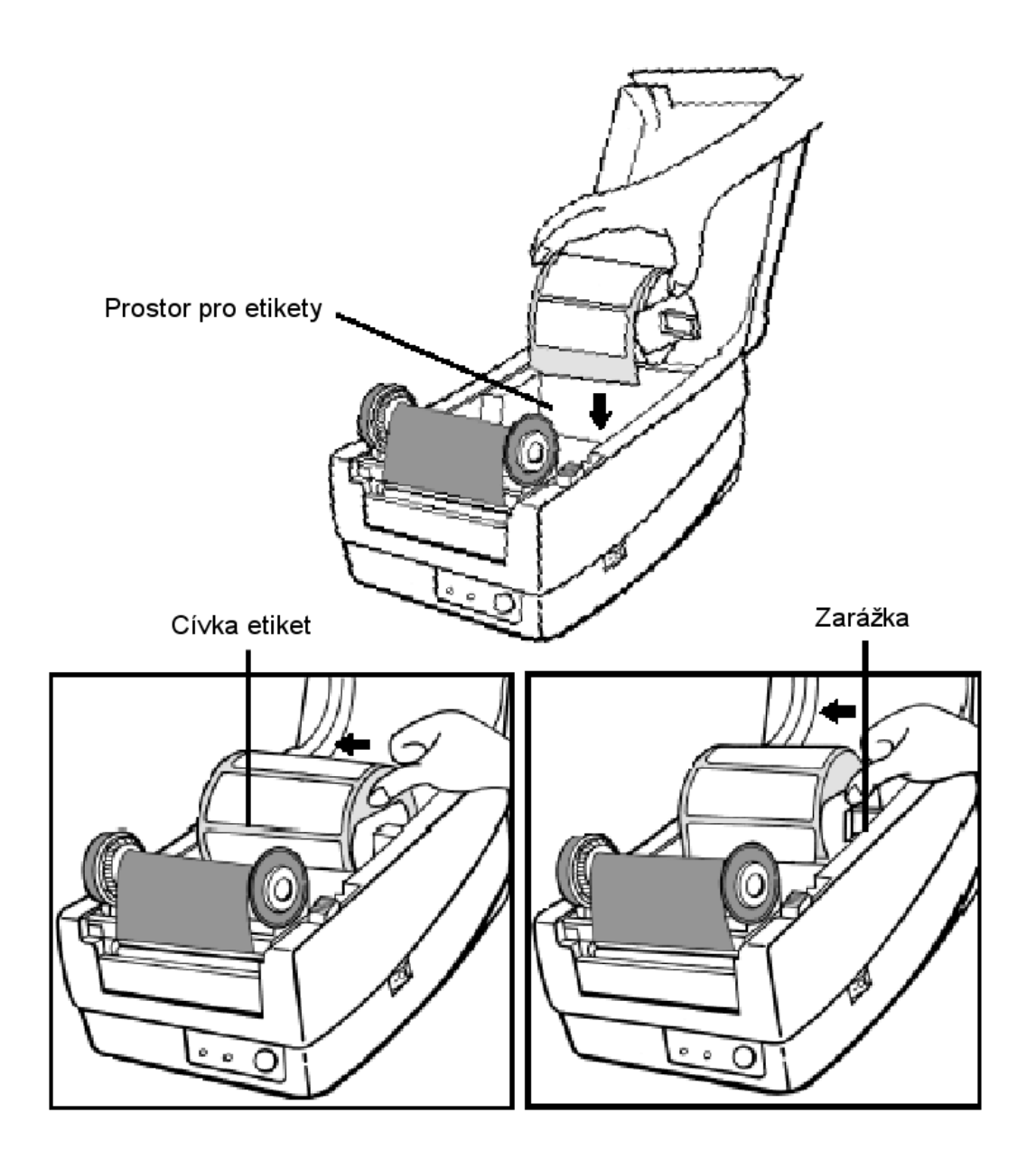

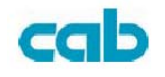

- 7. Otevřete tiskový modul
- 8. Držte tiskový modul otevřený a druhou rukou protáhněte pás etiket pod modulem přes vodiče etiket
- 9. Přetáhněte pás etiket přes tiskový váleček

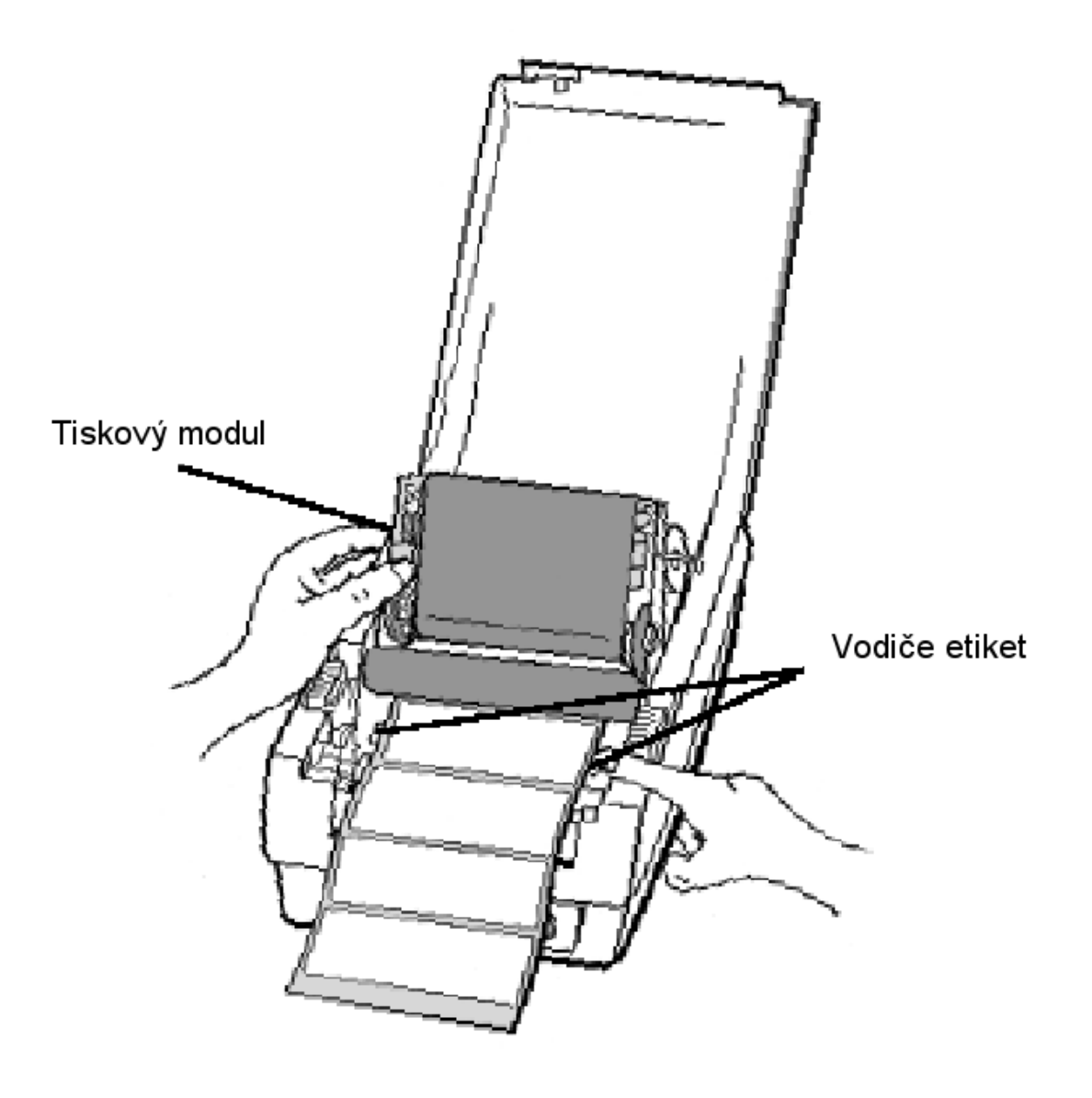

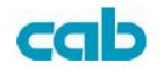

- 10. Jemně tlačte tiskový modul směrem dolů , dokud neuslyšíte cvaknutí
- 11. Zavřete horní kryt a zapněte tiskárnu , nebo stiskněte tlačítko Posuv v případě, že je tiskárna již zapnutá

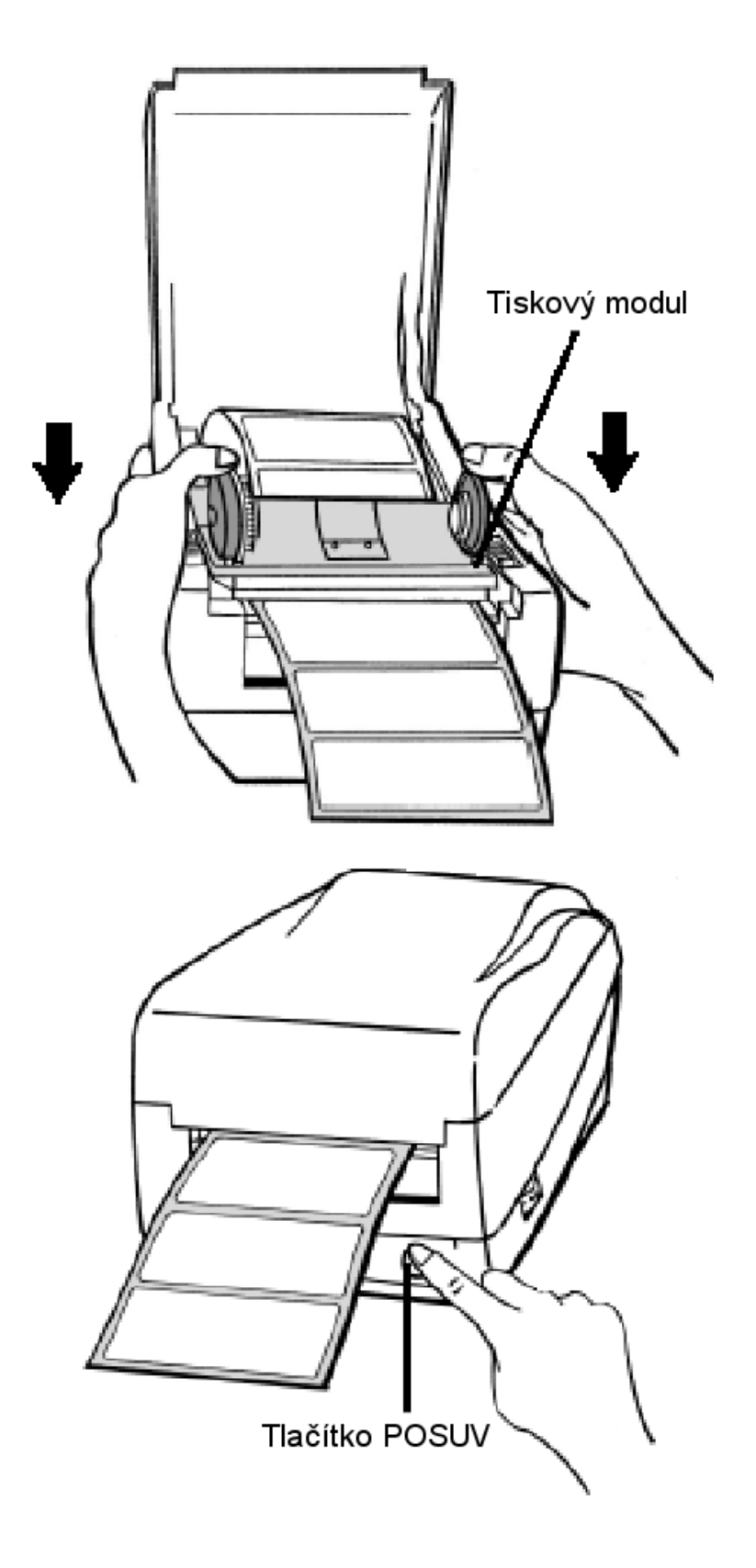

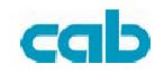

# **Režim odlepování**

Pro instalaci odlepovacího doplňku se informujte v příloze 1. Proveďte společné kroky podle bodů 1-8 standardního zavedení

9. Odstraňte etikety z podkladového materiálu v dílce asi 15 cm

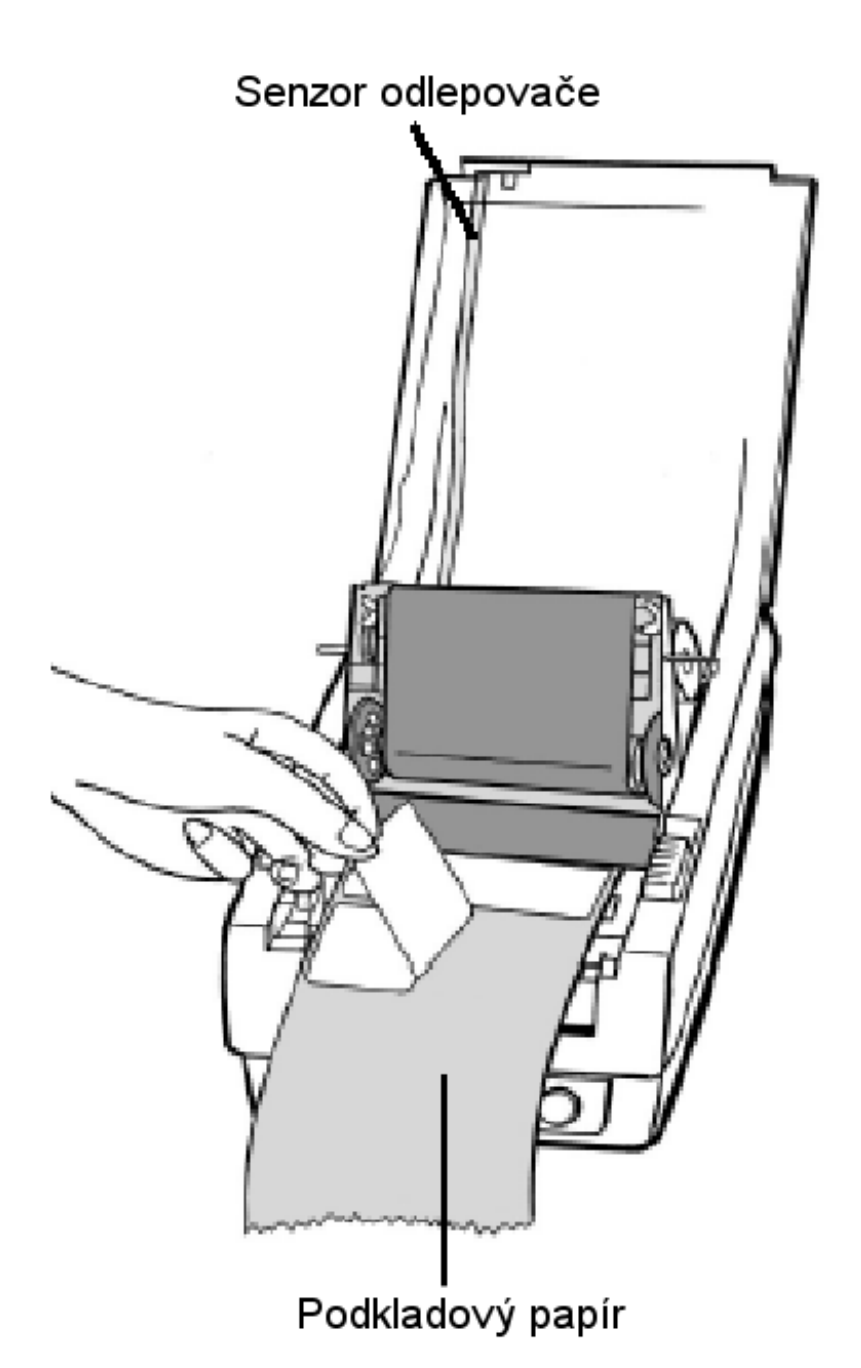

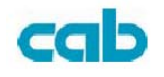

- 10. Zastřihněte konec podkladového materiálu nůžkami
- 11. Táhněte podkladový papír přes odlepovací hranu pak zpět do mezery mezi odlepovací hranou a "H" krytem a ujitěte se, že je vložen mezi bílý plastový váleček a tiskový váleček.

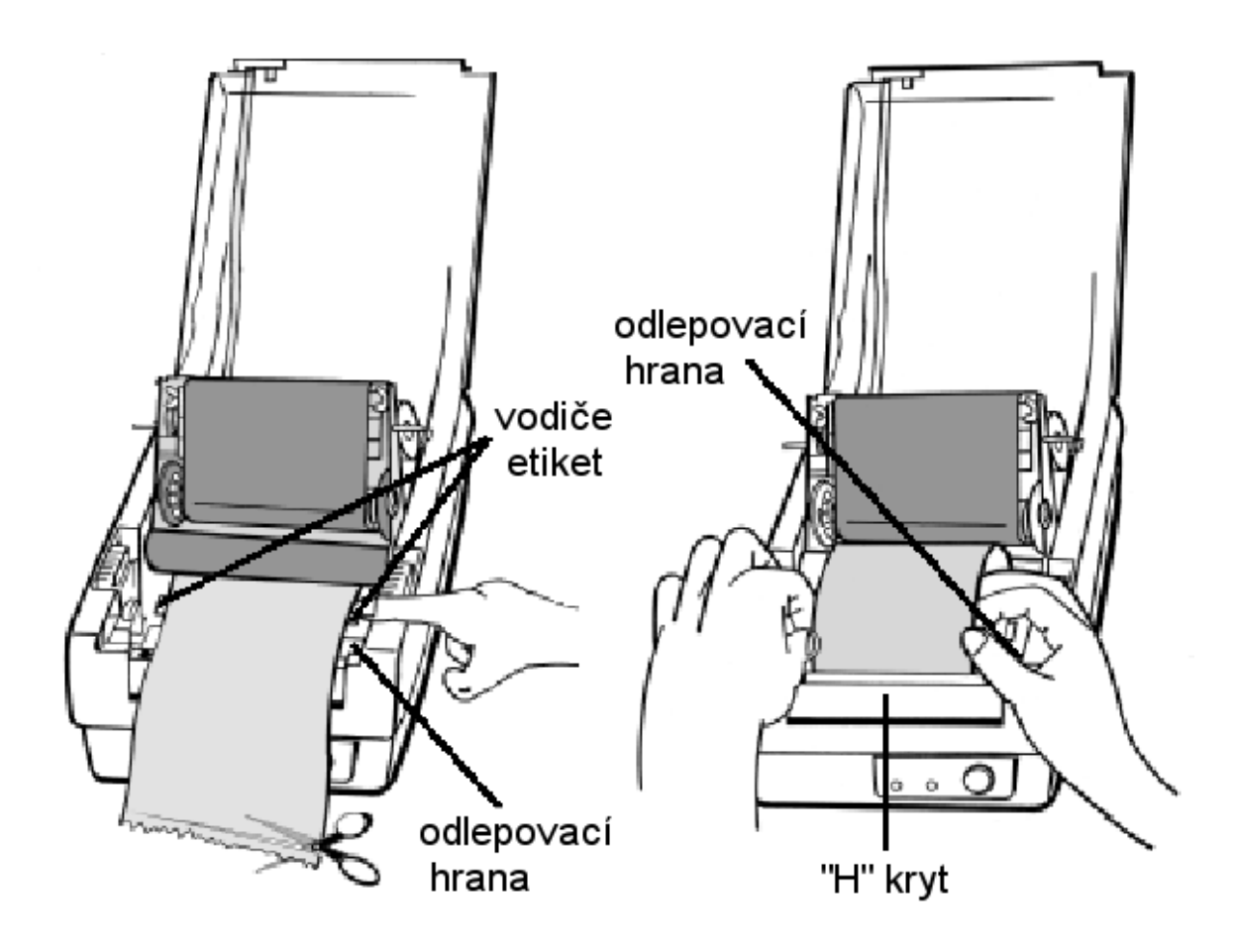

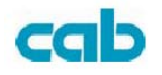

- 12. Stiskněte tlačítko "Posuv" a podkladový papír vyjede mezerou pod "H" krytem
- 13. V nastaveném odlepovacím módu v případě chyby podržte tlačítko "Posuv" a materiál se vrátí zpět
- 14. Po odstranění chyby pouze navineme etikety zpět na cívku. Jemně stiskněte tiskovou hlavu

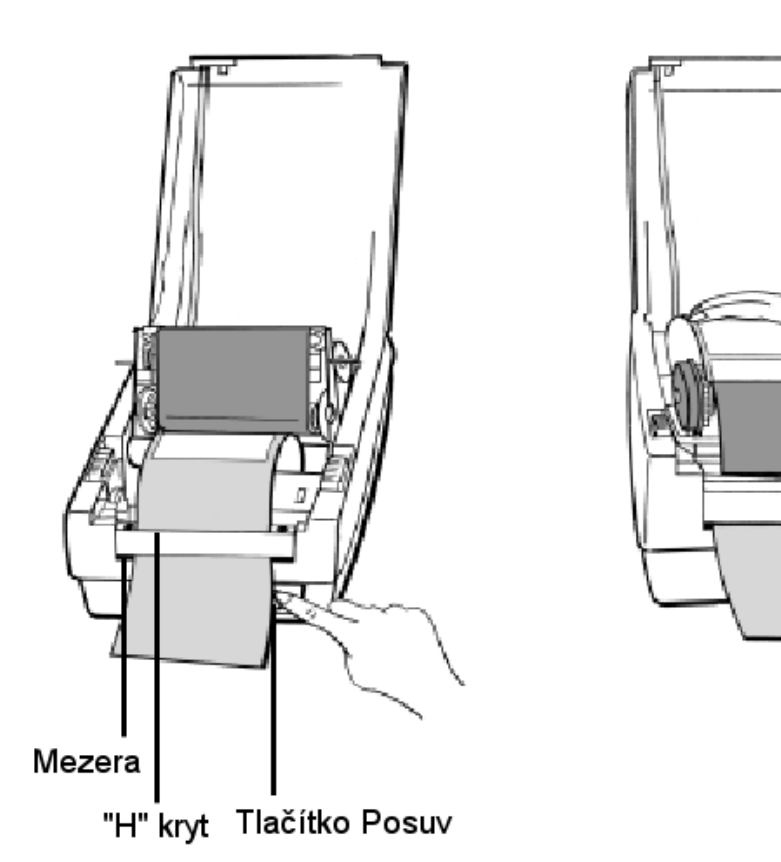

15. Zavřete horní kryt a zapněte tiskárnu , nebo stiskněte tlačítko Posuv v případě, že je tiskárna již zapnutá

Poznámka: Tlačítkem "Posuv" nedonutíme tiskárnu k provedení odlepení. Odlepování je nutno nastavit softwarově.

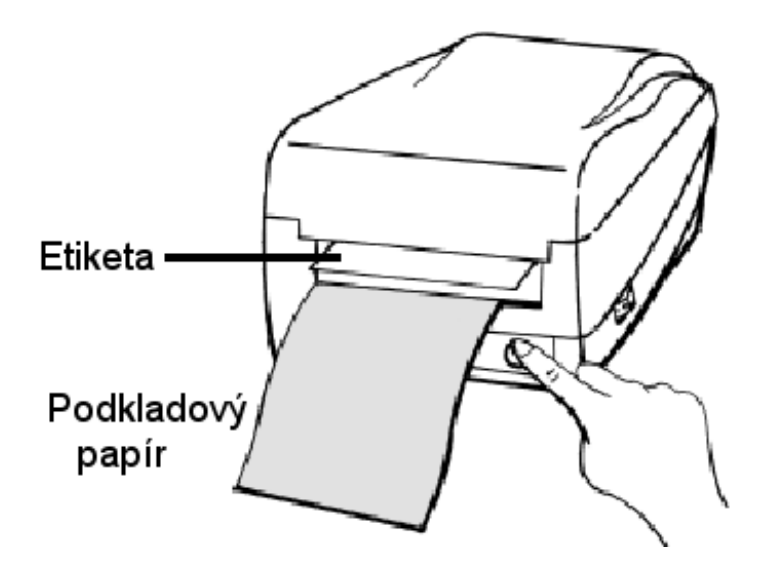

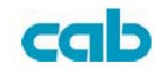

# **Režim řezání**

Nainstalujte řezací nůž, jak je popsáno v příloze II.

Proveďte společné kroky podle bodů 1-8 standardního zavedení

9. Protáhněte etikety přes tiskový váleček , pak mezerou v řezacím modulu 10. Zavřete tiskový modul jemným tlakem směrem dolů

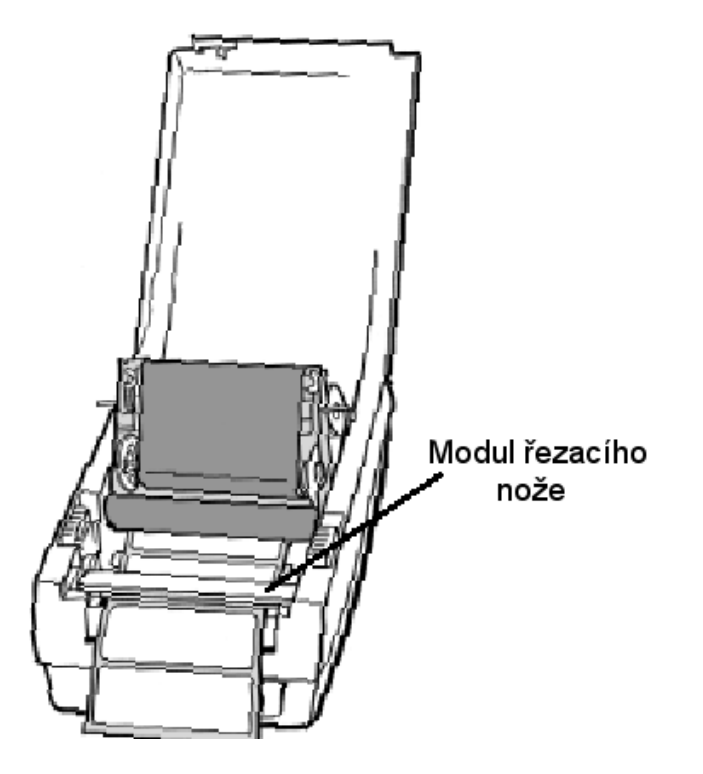

11. Zavřete horní kryt a zapněte tiskárnu , nebo stiskněte tlačítko Posuv v případě, že je tiskárna již zapnutá

Poznámka: Tlačítkem "Posuv" nedonutíme tiskárnu k provedení řezání Režim řezání je nutno nastavit softwarově.

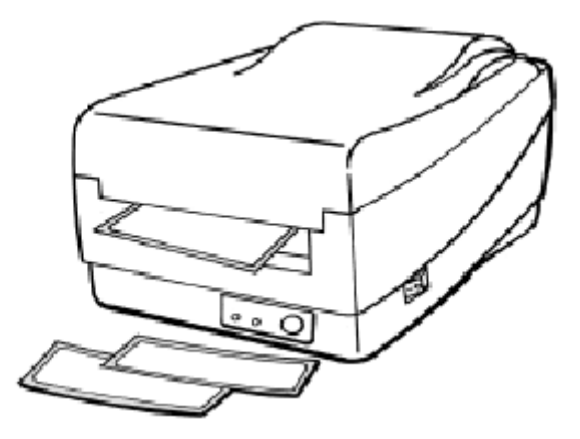

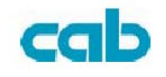

# **OVLÁDACÍ PRVKY**

Síťový vypínač

Řídí zapínání tiskárny v normálním provozu Síťový vypínač musí být vypnutý , pokud měníme komunikační kabely

### Tlačítko *Posuv*

Posune etiketu na první tisknutelnou pozici Posune pás etiket dopředu Používá se k přechodu do stavu Pause a zpět Provede zpětný posuv etikety, pokud je chybně založena Pokud ho držíme během zapínání vytiskne konfígurační profil tiskárny

Indikátor *Ready*

Zobrazuje stav tiskárny Zelená – tiskárna je připravena k provozu Bliká – tiskárna je ve stavu *Pause*

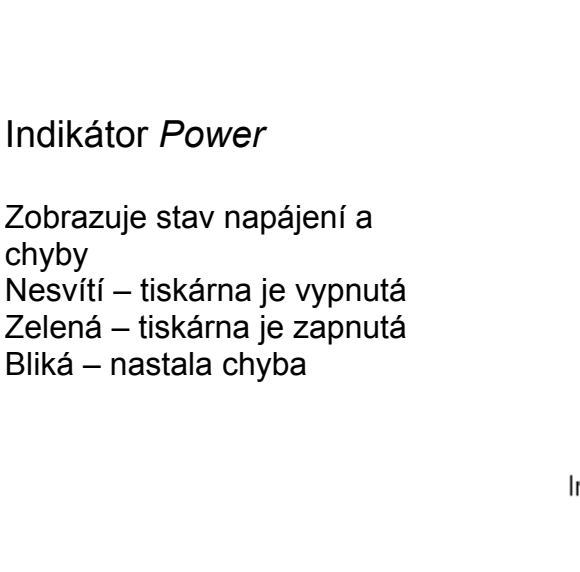

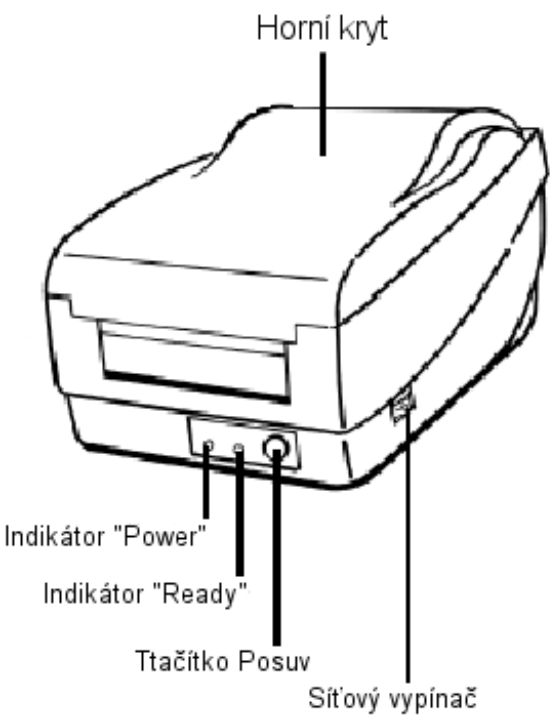

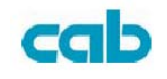

## **Provedení kalibrace**

- 1. Držte tlačítko *Posuv* stisknuté , dokud se neroztočí motor
- 2. Tato kalibrace je provedena automaticky pokud tiskárna posune dostatečnou délku etiket

**Poznámka:** Tento krok je velmi důležitý a musí být proveden vždy, když jsou měněny etikety. Pokud ho neprovedeme, dojde k nesprávnému nastavení začátku etikety.

# **Výtisk konfiguračního listu**

- 1. Při zapnutí držte tlačítko posuv dokud se motor neroztočí a tiskárna nezačne posunovat papír
- 2. Tiskárna vysune asi 50 cm prázdného materiálu , pak se motor asi na 1 sec. zastaví a pak vytiskne konfigurační list na kterém je verze firmware, kontrolní součet paměti ROM , nastavení teploty hlavy , hardwarová konfigurace a seznam vnitřních písem tiskárny
- 3. V PPLB emulaci tiskárna přejde do režimu výtisku paměti. Pro zrušení tohoto režimu stiskněte znovu tlačítko *Posuv*

## **Nastavení tiskárny do základního stavu**

- 1. Zapněte tiskárnu a počkejte asi 5 sec.
- 2. Stiskněte tlačítko *Posuv* asi na 10 sec. dokud indikátory *Ready* a *Power*  nezhasnou
- 3. Když se indikátory opět rozsvítí uvolněte tlačítko *Posuv*
- 4. V tomto okamžiku tiskárna vysune asi 50 cm prázdného materiálu a je nastavena v základním stavu (jako z výroby)

**Poznámka:** Všechna nastavení jsou uložena v non-volatilní ROM paměti a nebudou vymazána ani po vypnutí tiskárny

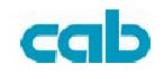

# **Propojení tiskárny a počítače**

Poznámka: Konektor pro připojení zdroje musí být připojen do tiskárny před připojováním komunikačních kabelů

Tato tiskárna je vybavena 9ti kolíkovou *Electronic Industries Association (EIA)* RS-232 seriovým rozhraním a standardním Centronic paralelním rozhraním. V obou případech musíte použít odpovídající komunikační kabel pro příslušné rozhraní.

**Poznámka:** Tato tiskárna odpovídá předpisům FCC část 15 třída B pro elektromagnetické rušení v případě použití 2 m stíněných komunikačních kabelů. Použitím delších nebo nestíněných kabelů mohou být požadavky normy překročeny

## **Seriové (RS-232) připojení**

Požadovaný kabel musí mít 9ti kolíkový "D" konektor, který se připojí do tiskárny, druhý konec kabelu musí odpovídat zapojení komunikačního portu na hostitelském zařízení.

Pro rozložení pinů a technickou specifikaci kabelu v části *Referenční informace – technická specifikace* dále v této příručce

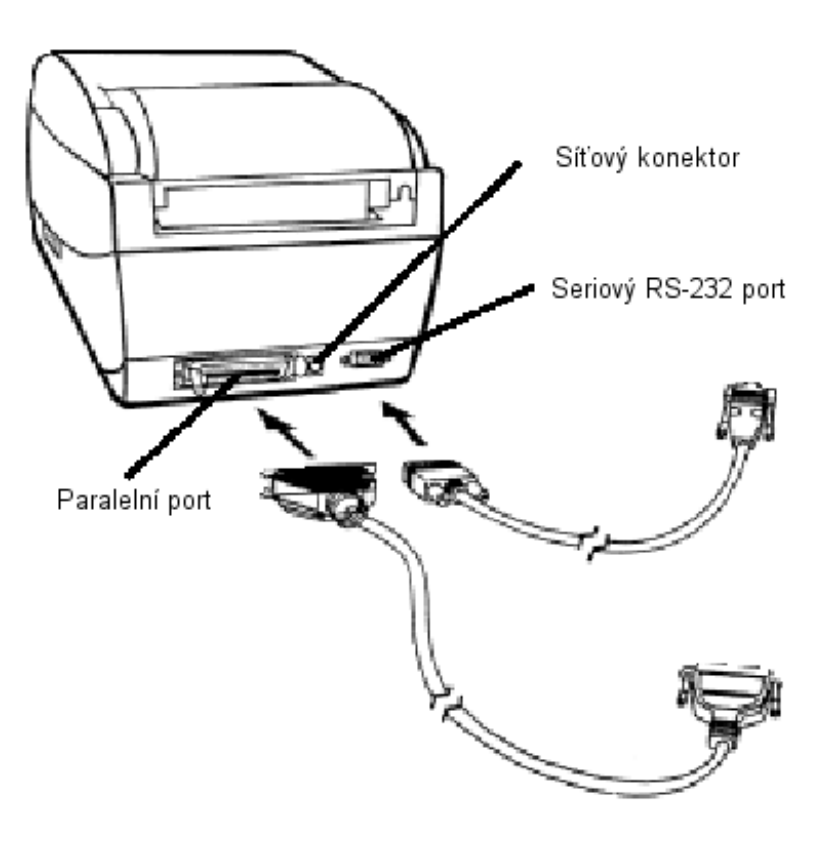

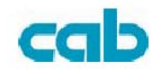

### **Paralelní připojení**

Požadovaný kabel (IEEE 1284-kompatibilní je doporučován) musí mít na jedné straně standardní 35 pinový konektor , který bude zasunut do odpovídajícího konektoru na tiskárně , na druhé straně konektor odpovídající paralelnímu rozhraní hostitelského systému.

Pro rozložení pinů a technickou specifikaci kabelu v části *Referenční informace – technická specifikace* dále v této příručce

Datový kabel musí být stíněné konstrukce a být opatřený kovovými nebo pokovenými kryty konektorů. Stíněné kabely a konektory musí být použity pro zamezení vyzařování a příjmu elektromagnetického rušení.

Pro minimalizaci elektromagnetického rušení doporučeme

- Použít co nejkratší kabely doporučujeme 1.8 m
- Nevést komunikační kabely souběžně se síťovými kabely
- Neumísťovat kabely do rozvodných kanálů společně se síťovými kabely

#### **Poznámky:**

- 1. Použití paralelního rozhraní umožní mnohem vyšší komunikační rychlost než seriové rozhraní
- 2. Není třeba nastavovat na tiskárně typ použitého rozhraní, tiskárna sama rozpozná připojené rozhraní a nastaví se automaticky
- 3. Základní nastavení je možno zjistit z konfiguračního listu

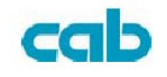

# **Komunikace s počítačem**

Přiložené tiskové ovladače umožní provozovat tiskové aplikace v systémech Windows 2000/98/95 a Windows NT 4.0

Prostřednictvím těchto ovladačů můžeme tisknout z oblíbených Windows aplikací jako např MS-Word, bez nutnosti použít speciální software pro tisk etiket

### **Před instalací :**

- 1. Prověřte obsah ovladačů a ujistěte se že je kompletní
- 2. Vyrobte si záložní kopii ovladačů
- 3. Přečtěte si soubor README.TXT pro zjištění případných změn a inovací

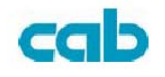

## **Instalace ovladače**

- 1. Klepněte na tlačítko "Start"
- 2. Vyberte "Ovládací panely", pak "Tiskárny a faxy" a poklepejte na ikonu "Přidat tiskárnu"
- 3. Vyberte "Místní" nebo "Síťovou tiskárnu a klepněte na tlačítko "Další"
- 4. Vyberte port na který bude tiskárna připojena a klepněte na tlačítko "Další"
- 5. Klepněte na tlačítko "Z diskety" a v rozbalovacím menu vyberte na instalačním CD příslušný operační systém
	- WIN95
	- WIN98
	- WIN2000
	- $\bullet$  NT4,0
- 6. Ovladač se jménem "Label Dr.200" (nebo Label Dr.300) bude v seznamu tiskáren, klepněte na tlačítko "Další"
- 7. Po nakopírování příslušných souborů ovladače do systému je instalace ukončena, klepněte na tlačítko "Dokončit"
- 8. Pokud chcete na tiskárně tisknout , zvolte ji jako výchozí tiskárnu

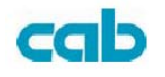

#### **Poznámky:**

- 1. Pokud provádíte aktualizaci ovladače , přesvědčte se že předchozí verze ovladače byla odstraněna
- 2. Pokud instalujete program pro tisk etiket , jako např AgroBar, LabelWiev nebo CodeSoft, ovladač tiskárny Label Dr. 200 musí být v aplikace aktivován a nastaven jako výchozí ovladač

#### **AgroBar**

File  $\rightarrow$  New  $\rightarrow$  Select Printer  $\rightarrow$  label Dr. on LPT1:  $\rightarrow$  OK

#### **LabelView**

File  $\rightarrow$  Select Printer  $\rightarrow$  label Dr. on LPT1:  $\rightarrow$  OK

#### **CodeSoft**

File  $\rightarrow$  Printer  $\rightarrow$  Windows  $\rightarrow$  label Dr. on LPT1:  $\rightarrow$  OK

#### **LabelMatrix**

File  $\rightarrow$  Printer Setup  $\rightarrow$  Dr. on LPT1:  $\rightarrow$  OK

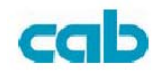

# **Nastavení vlastností tiskárny**

Po nainstalování ovladače pojděte následující cestu pro nastavení vlastností

Start  $\rightarrow$  Ovládací panely  $\rightarrow$  Tiskárny a faxy  $\rightarrow$  Label Dr.  $\rightarrow$  Vlastnosti

Můžeme nastavit následující vlastnosti:

#### *Porty*

Vyberte port na kterém je tiskárna připojena. Port může být buď paralelní(LPT) nebo seriový (COM) nebo síťový

#### *Rozměr papíru*

Vyberte odpovídající rozměr papíru z menu. Pokud zde není požadovaný rozměr, vyberte "Uživatelský" pro nastavení rozměru papíru

#### *Orientace*

Vyberte orientaci na výšku nebo na šířku podle založení etikety v tiskárně

#### *Zdroj papíru(Typ media)*

Vyberte T/T pro termal transfer(s barvicí páskou) nebo D/T pro přímý tepelný disk (bez barvicí pásky)

#### *Výběr media(Tmavost)*

Zde se nastavuje teplota hlavy a tomu odpovídající tmavost tisku (hodnoty jsou od 0 do 15)

#### *Kopie*

Zde nastavíme počet etiket, které chceme tisknout

#### *Další volby*

Zde nastavujeme volby pro další příslušenství tiskárny (odlepovač, řezací nůž)

#### *Možnost zařízení (Rychlost)*

Nastavení rychlosti tisku , pro tiskárnu E2 je rozsah od 1 do 3 IPS

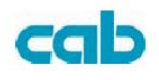

# **Pro Win 98**

#### **Porty**

Menu Vlastnosti  $\rightarrow$  Podrobnosti  $\rightarrow$  Tisk do portu

můžeme nastavit paralelní, seriový nebo síťový port. U seriového portu musíme nastavit parametry shodně s parametry tiskárny

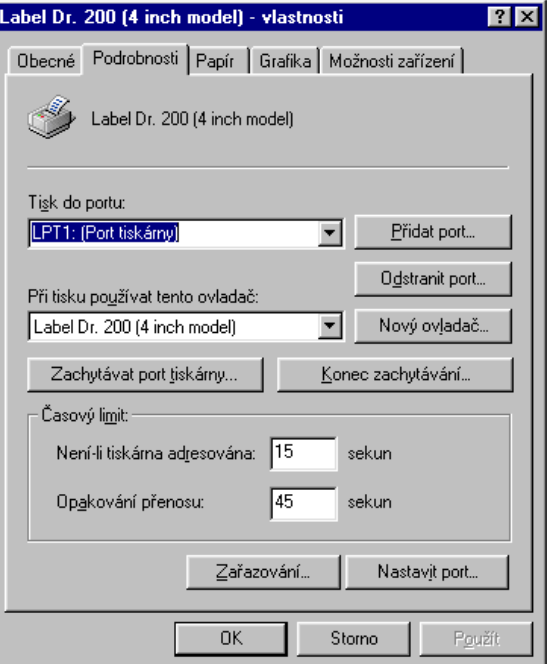

#### **Rozměr papíru ….**

Menu Vlastnosti  $\rightarrow$  Papír

můžeme zvolit jednu z předdefinovaných velikostí papíru, tisk buď na výšku nebo na šířku , metodu tisku T/T – termotransfer D/T přímý tepelný tisk , tmavost výtisku (teplota hlavy – Darkness) a počet kopií k tisku

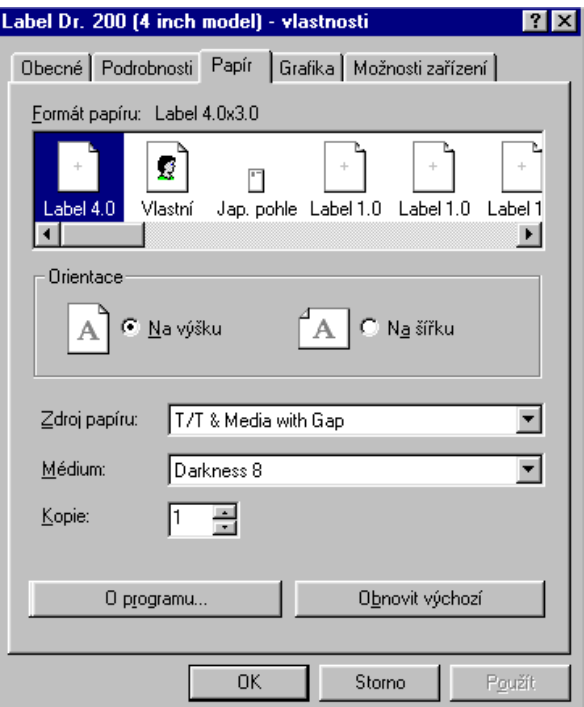

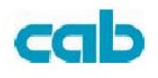

## **Doplňková zařízení**

Menu Vlastnosti  $\rightarrow$  Papír  $\rightarrow$  Více možností

zde můžeme aktivovat instalovaný odlepovač a řezací nůž

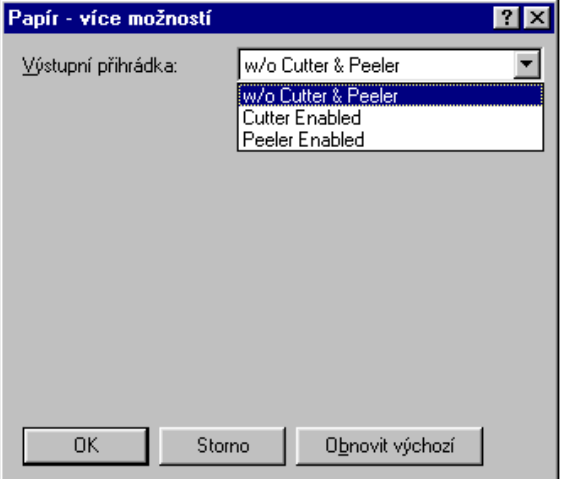

## **Nastavení rychlosti tisku**

Menu Vlastnosti  $\rightarrow$  Možnosti zařízení

Zde nastavíme rychlost tisku , doporučujeme snížit při špatné kvalitě tisku

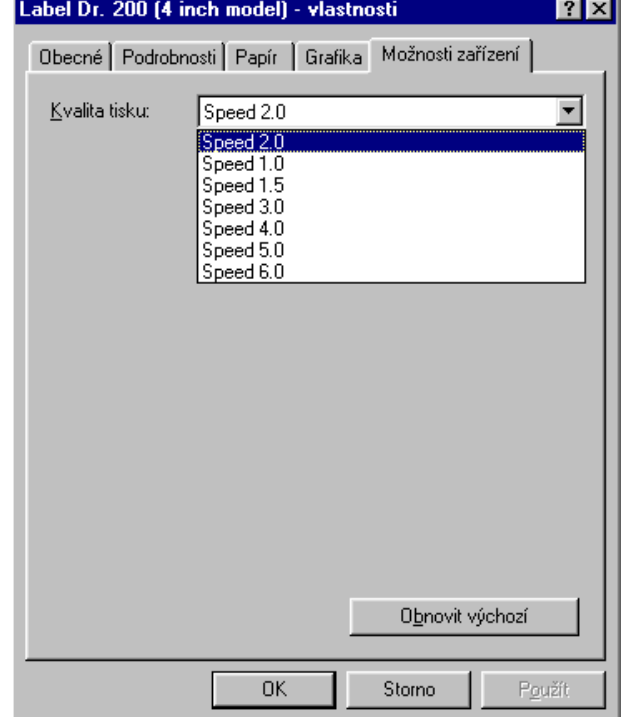

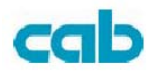

#### **Nastavení nového rozměru papíru**

Menu Vlastnosti  $\rightarrow$  Papír zvolíme možnost Vlastní

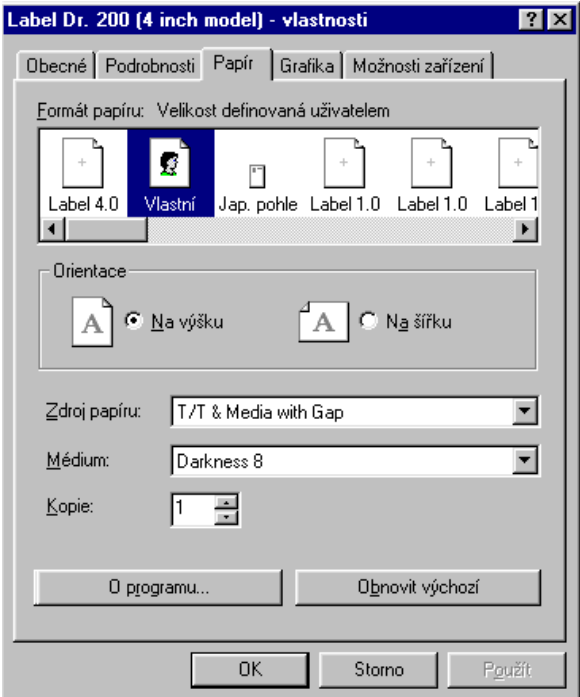

## **Okno pro nastavení rozměrů papíru**

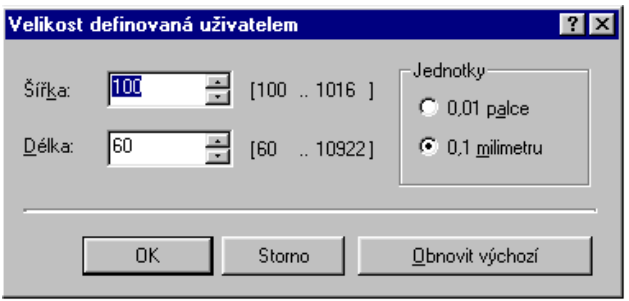

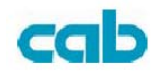

# **Pro Win2000 / XP**

#### **Porty**

Menu Vlastnosti  $\rightarrow$  Porty

můžeme nastavit paralelní, seriový nebo síťový port. U seriového portu musíme nastavit parametry shodně s parametry tiskárny

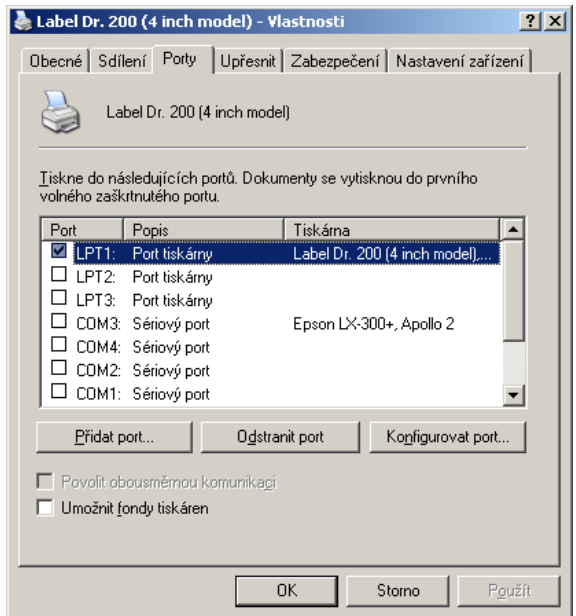

#### **Zdroj papíru**

Menu Vlastnosti  $\rightarrow$  Obecné  $\rightarrow$  Předvolby tisku  $\rightarrow$ Upřesnit  $\rightarrow$ Papír a kvalita

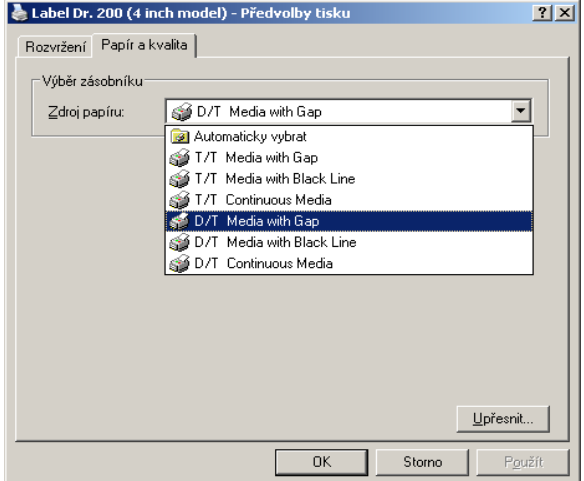

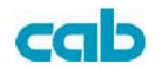

 $\sim$ 

#### **Orientace tisku**

Menu Vlastnosti  $\rightarrow$  Obecné  $\rightarrow$  Předvolby tisku  $\rightarrow$ Upřesnit  $\rightarrow$ Rozvržení

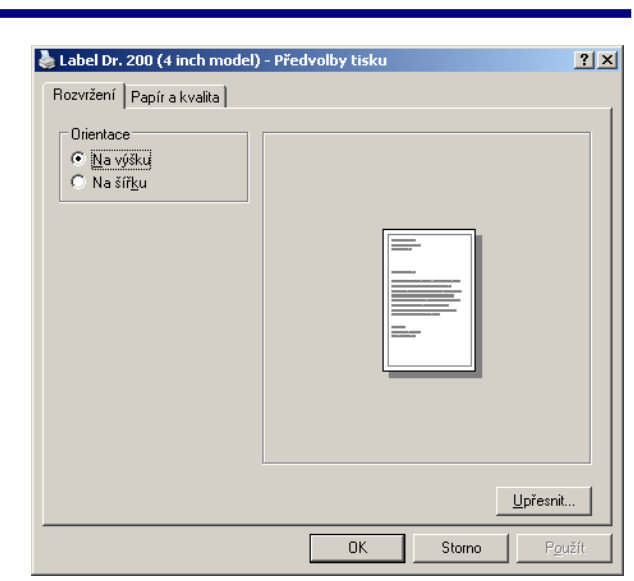

#### **Rozměr papíru**

Menu Vlastnosti  $\rightarrow$  Obecné  $\rightarrow$  Předvolby tisku  $\rightarrow$ Formát papíru

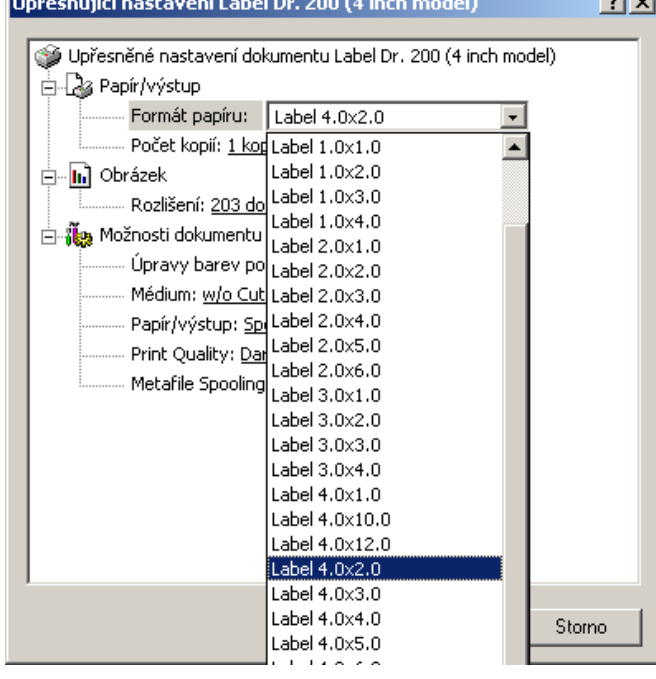

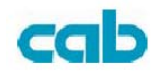

### **Vytvořit nový formát**

Menu Tiskárny  $\rightarrow$  pravé tlačítko myši  $\rightarrow$ Vlastnosti serveru  $\rightarrow$ Formuláře ÆVytvořit nový formulář

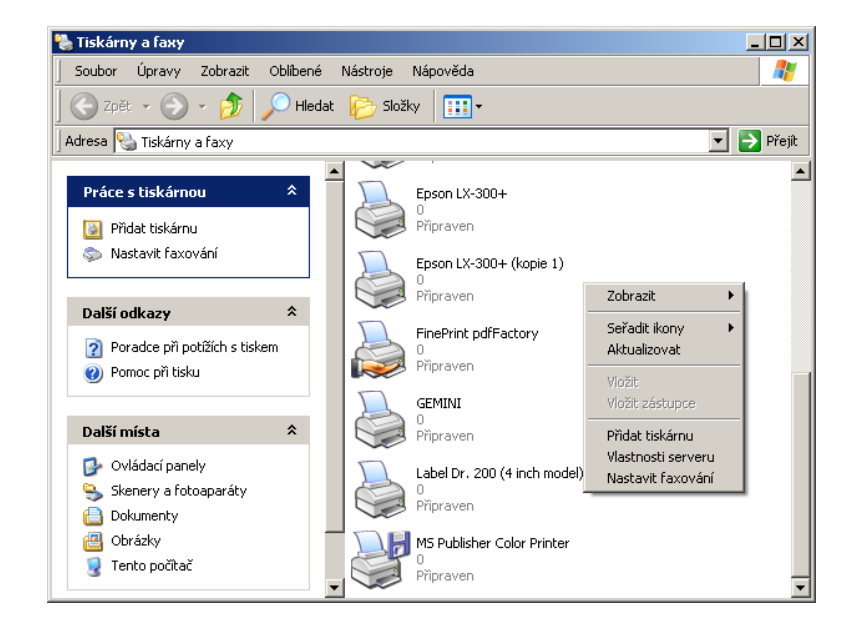

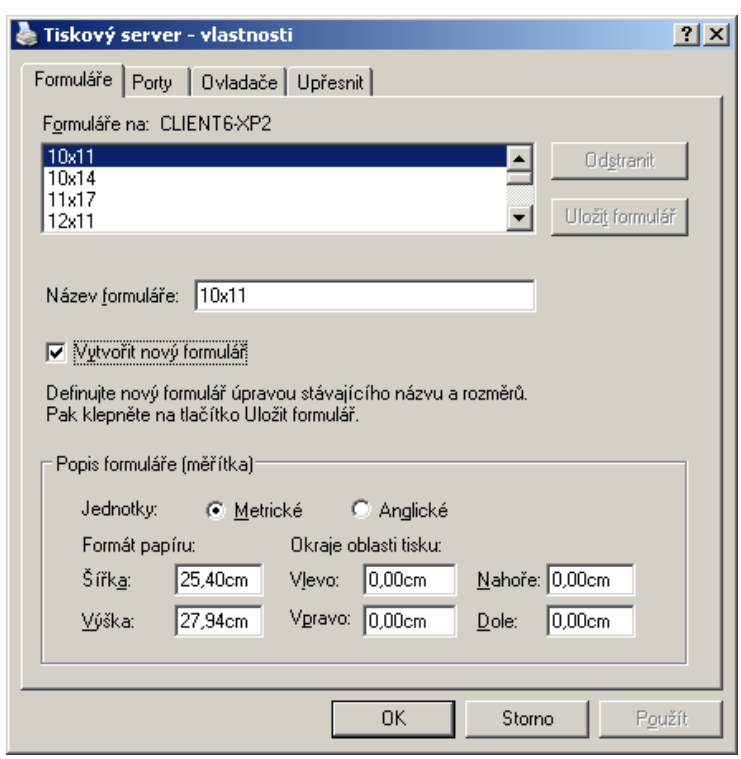

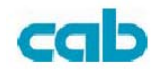

# **Řešení problémů**

Pokud se tiskárna dostane do nestandardního stavu, Power Led začne blikat. Tisková úloha a komunikace s počítačem je přerušena

*Pro řešení problému zkontrolujte obě diody LED* 

## **A. Power LED a Ready LED blikají současně**

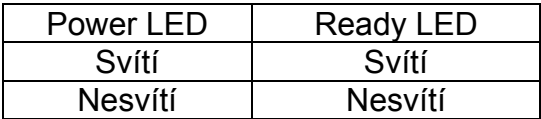

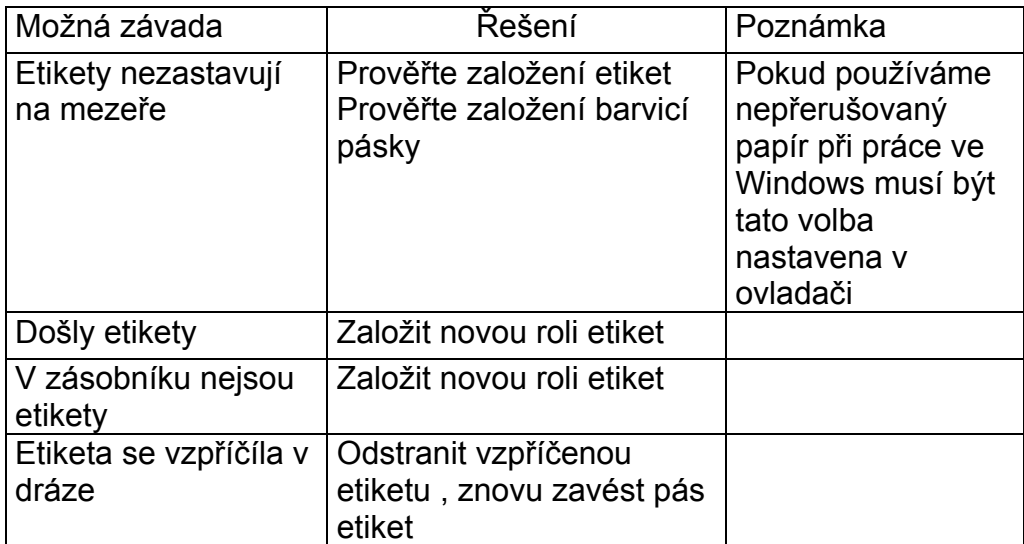

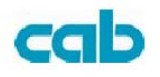

# **B. Power LED a Ready LED blikají střídavě**

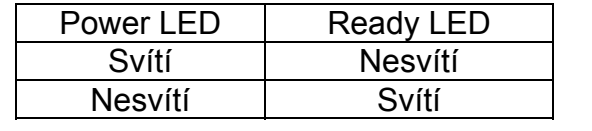

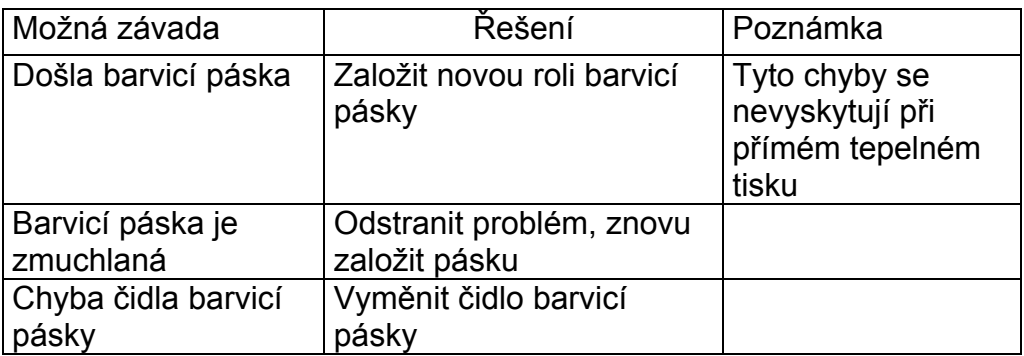

# **C. Bliká pouze Power LED**

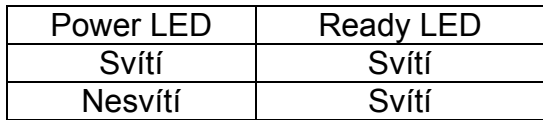

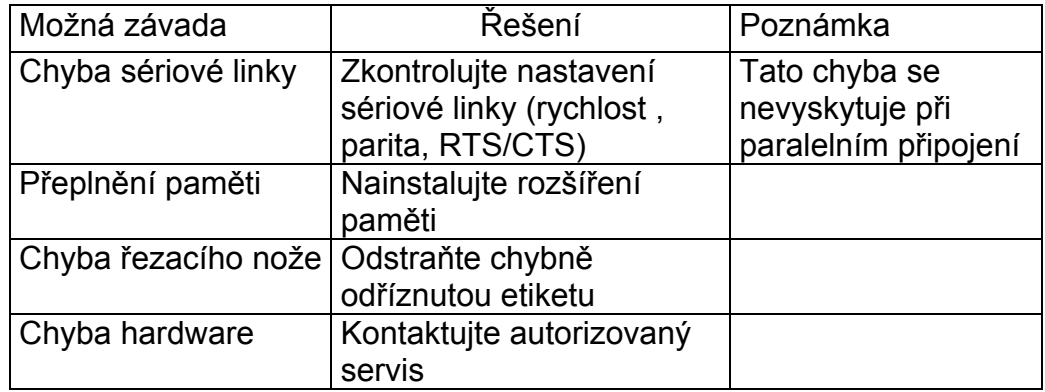

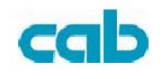

## **D. Různé**

- Hlášení "Printer Time Out" na počítači
	- 1. Prověřte správné připojení komunikačních kabelů
	- 2. Prověřte , je-li tiskárna zapnuta a ve stavu READY
- Pokud je síťový kabel připojený , síťový vypínač v poloze zapnuto a Power LED přesto nesvítí , prověřte pojistku uvnitř napájecího zdroje
- Data byla odeslána ale tiskárna nic nevytiskla prověřte , je-li ve Windows nastavena tiskárna Label Dr. Jako aktivní
- Vertikální nepotištěné proužky většinou signalizují znečištěnou nebo vadnou tiskovou hlavu

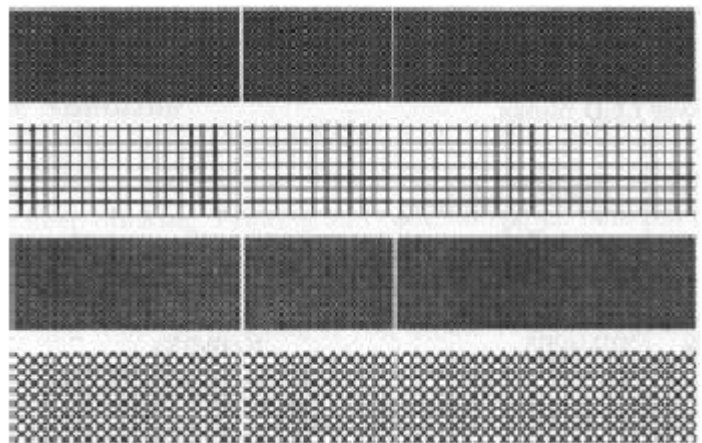

Vyčistěte tiskovou hlavu. Pokud závada přetrvává , vyměňte tiskovou hlavu

- Špatná kvalita tisku
	- Nekvalitní barvicí páska
	- Nekvalitní etikety
	- Barvicí páska není vhodná pro použité etikety
	- Nastavte optimální tmavost (teplota hlavy)
	- Snižte rychlost tisku
	- Prostudujte následující kapitolu o čištění a údržbě tiskárny

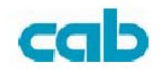

# **Údržba tiskárny**

Čistěte následující části tiskárny vždy po vytištění 8 rolí etiket. V každém případě použijte měkký bavlněný hadřík namočený v lihu nebi isopropylalkoholu. Nemáčejte hadřík nadměrně, stačí jemně navlhčit

**Poznámka:** Vždy před čištěním tiskárnu vypněte

## **Čištění**

#### *Tisková hlava*

Termopapír a barvicí páska uvolňují při tisku nečistoty a to snižuje kvalitu tisku.Vyčistěte hlavu bavlněným hadříkem namočeným v alkoholu. Nedotýkejte se tepelných prvků hlavy prsty. Rovněž vyčistěte od případných nečistot tiskový váleček.

**Varování:** V žádném případě nepoužívejte k čistění tiskové hlavy kovové a ostré předměty. Došlo by k nevratnému poškození tiskové hlavy.

#### *Senzor konce etiket*

Nečistoty na senzoru konce etiket způsobují chybnou nebo nepravidelnou detekci konce etikety. Čistěte rovněž bavlněným hadříkem namočeným v alkoholu.

## **Výměna tiskové hlavy**

- 1. Vypněte tiskárnu a počkejte až obě LED diody zhasnou
- 2. Otevřete tiskový modul
- 3. Vyjměte barvicí pásku
- 4. Tlačte tiskovou hlavu do obložení a posunujte směrem vlevo. To uvolní tiskovou hlavu z tiskového modulu.
- 5. Odpojte kabel od tiskové hlavy
- 6. Odmontujte tiskovou hlavu z držáku , uvolněním šroubků
- 7. Vyměňte tiskovou hlavu, potom smontujte tiskový modul v obráceném pořádku úkonů.

**Poznámka:** Při montáži se nedotýkejte tiskových prvků prsty

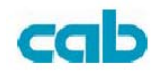

# **Technické referenční informace**

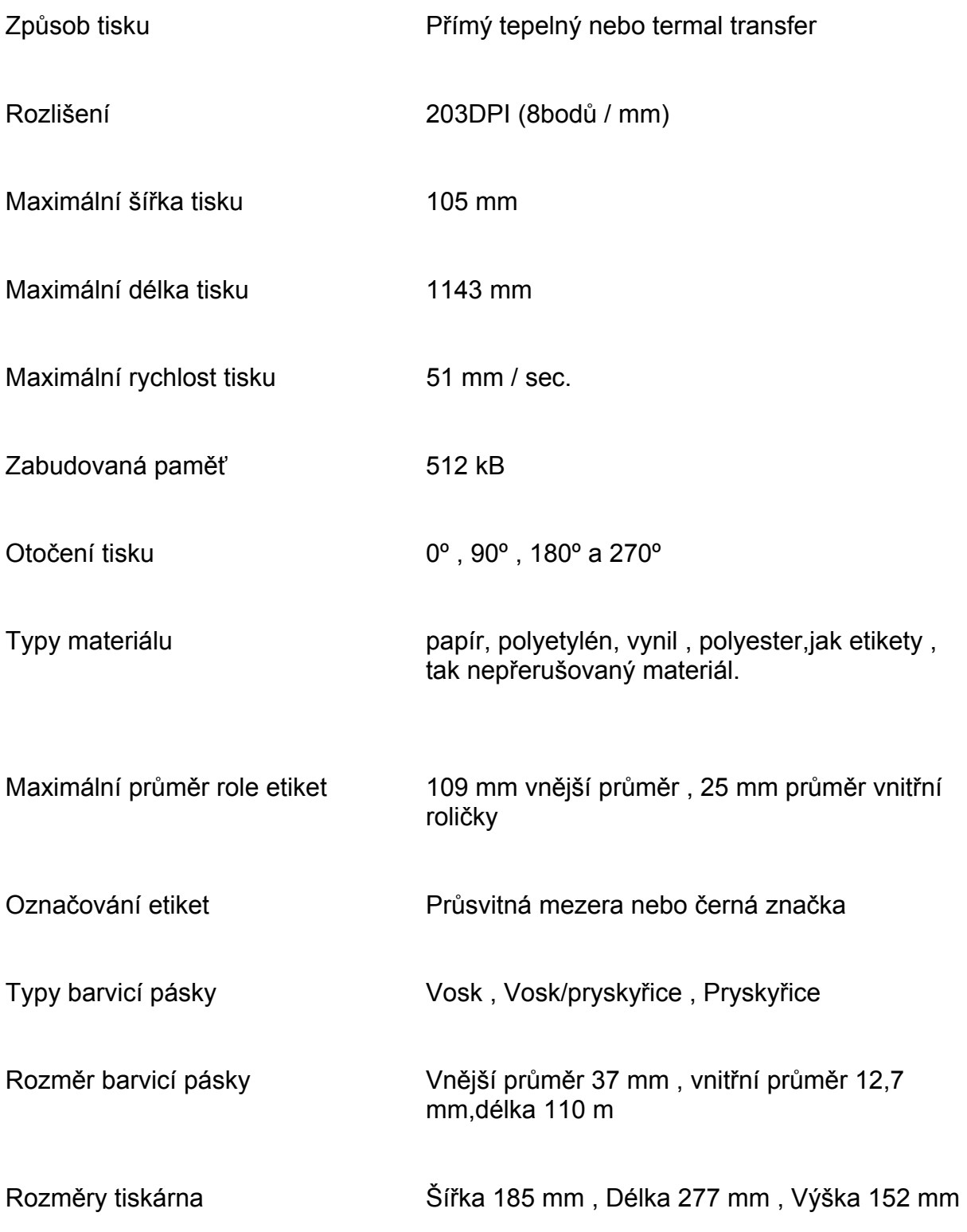

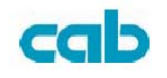

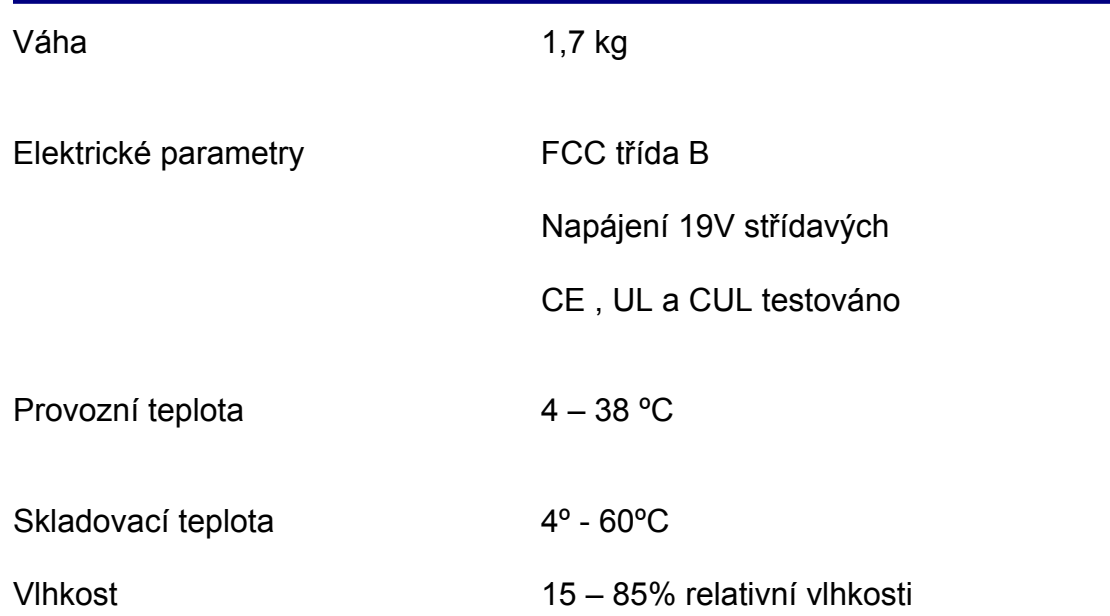

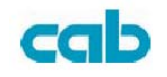

# **Jazyk pro ovládání tiskárny A – PPLA**

## **Písma , čárové kódy a specifikace grafiky**

Specifikace řezů písma , čárových kódů a grafiky závisí na emulaci tiskárny. Emulace je programový jazyk tiskárny , kterým hostitelské zařízení s tiskárnou komunikuje.

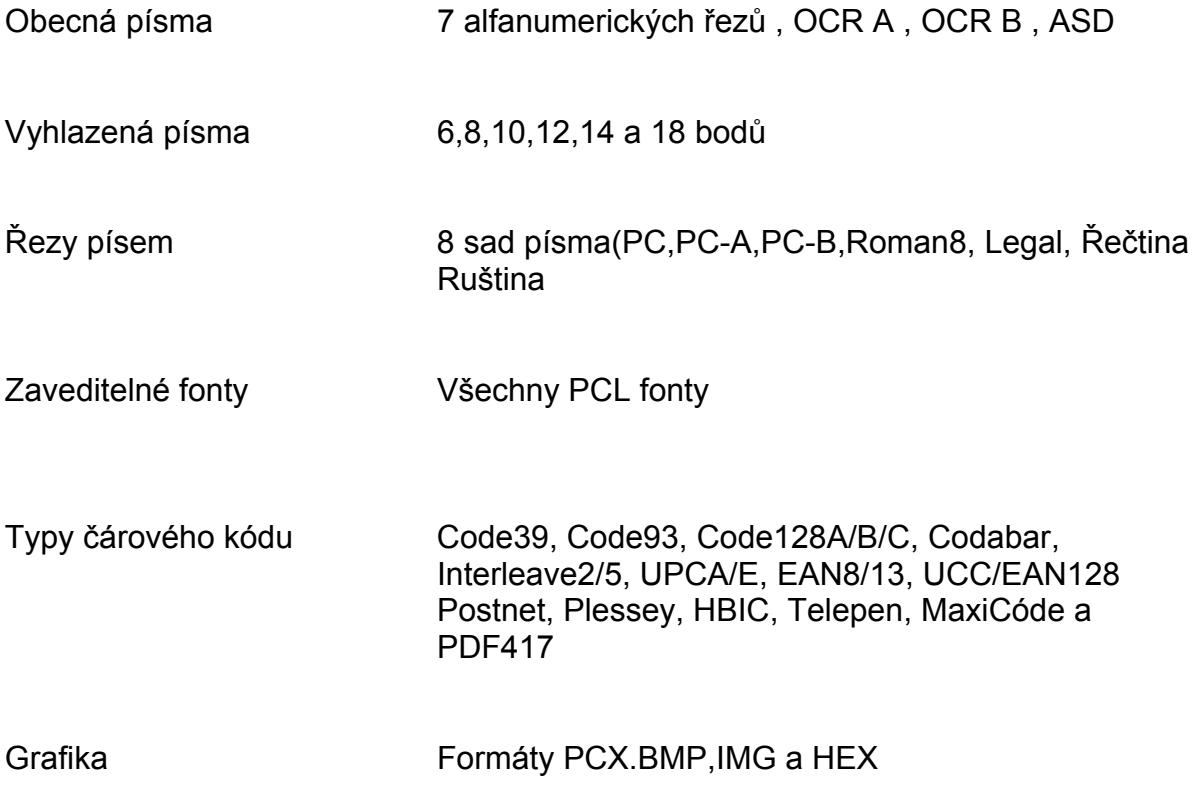

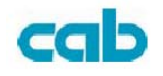

# **Specifikace rozhraní**

## **Sériové rozhraní**

RS232 konektor na straně tiskárny je samička DB-9

Nejjednodušší zapojení pro komunikaci

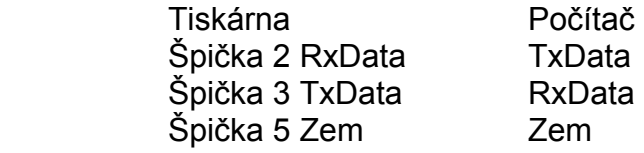

**Poznámka:** Špička 9 je rezervována pro klávesový vstup a pokud je na straně hostitelského systému obsazena , musí v kabelu zůstat nepoužita

#### **Standardní zapojení komunikačního kabelu**

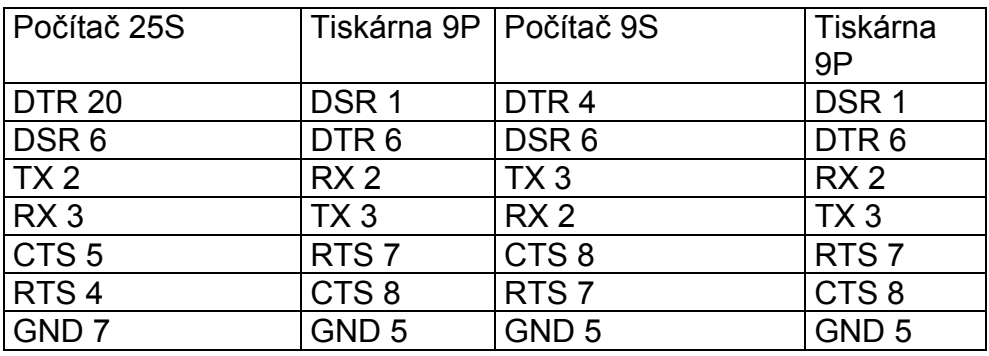

#### **Alternativní zapojení 3 dráty**

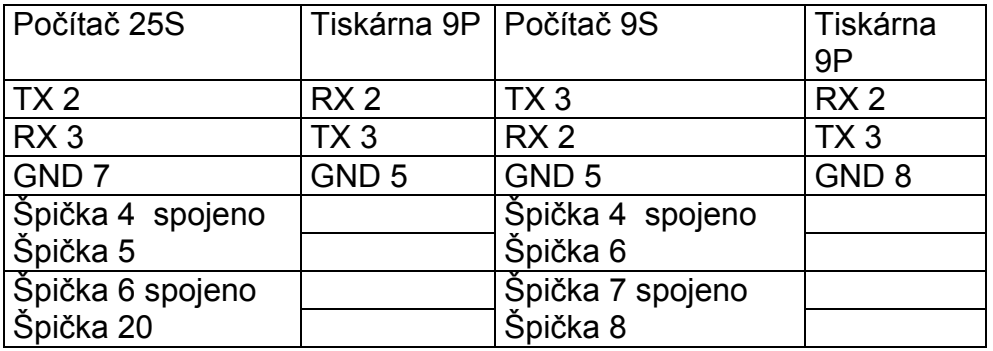

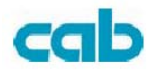

Obecně , pokud nepřenášíme velké objemy dat a použijeme XON/XOFF pro řízení toku , neměli bychom mít s komunikací problémy

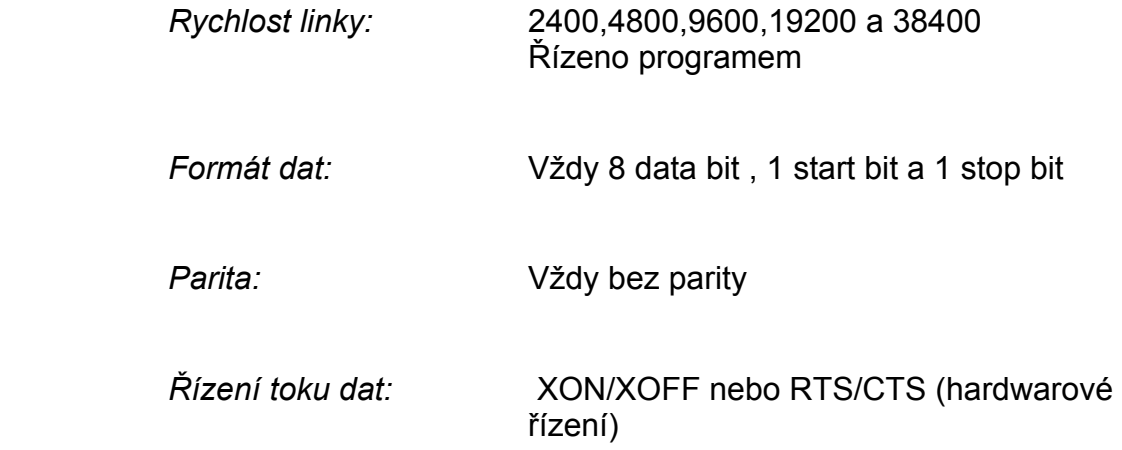

Pokud tiskneme z Windows aplikace přes dodaný ovladač, musíme na komunikačním portu nastavit výše uvedené parametry a nastavit řízení toku dat na XON/XOFF nebo hardware.

# **Paralelní (centronics)**

Paralelní rozhraní používá standardní centronics kabel pro oboustrannou paralelní komunikaci.

## **Automatický výběr rozhraní**

Obě rozhraní mohou být v tiskárně instalována současně. Tiskárna může být například připojena ke dvěma počítačům současně. Musíme ovšem zajistit, aby tiskárna komunikovala v určitém okamžiku pouze přes jedno rozhraní , jinak mohou být výsledky chybné z důvodů pomíchání dat ve vstupní paměti.

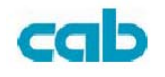

# **ASCII tabulka**

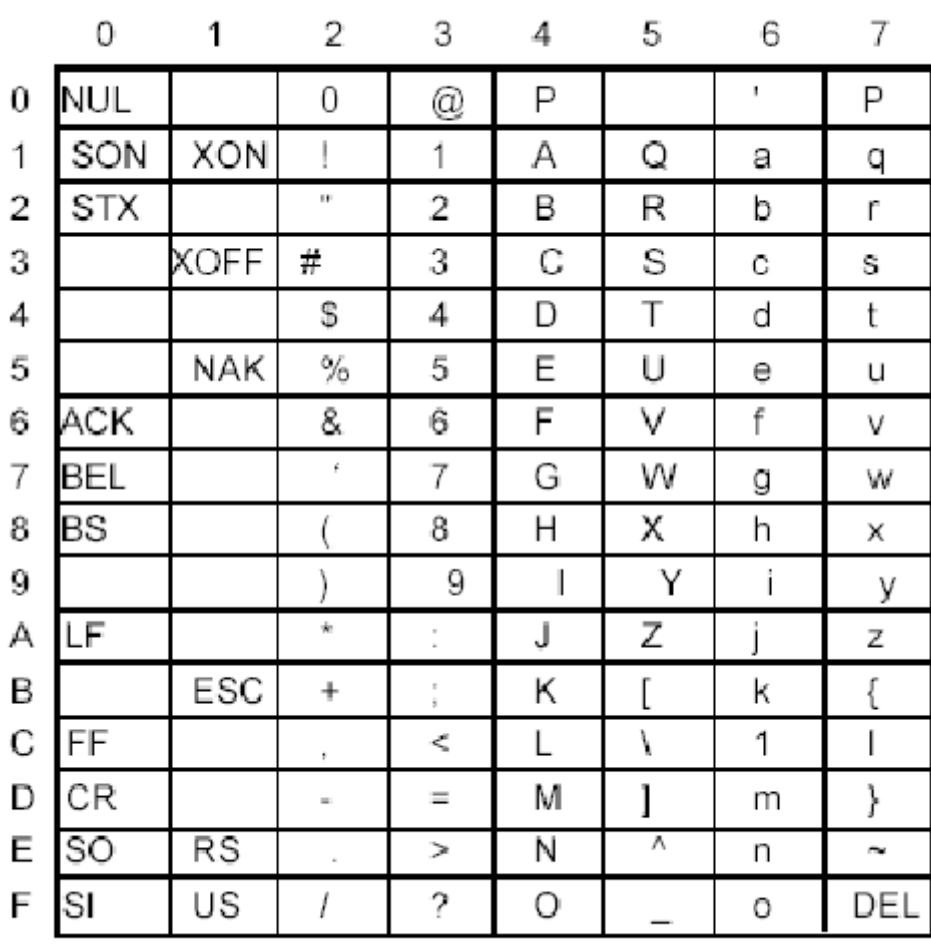

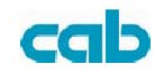

## Příloha I Instalace odlepovacího rozšíření

- 1. Vypněte tiskárnu a odpojte ji od síťového zdroje
- 2. Otevřete balení odlepovací sestavy a vyjměte šroubky, osičku,plastový váleček, odlepovací hranu , etiketu s instrukcemi a senzor

#### **Horní kryt**

- 3. Odejměte horní kryt tiskárny
- 4. Sestava senzoru má na jedné straně destičku se senzorem a na druhé straně konektor pro připojení do tiskárny
- 5. Nasaďte senzor dvěma malými dírkami na odpovídající trny v levém horním rohu uvnitř horního krytu, kabel držte na levé straně
- 6. Táhněte kabel přes vodítka podle levé strany krytu
- 7. Zajistěte senzor a kabel na jeho místě vteřinovým lepidlem

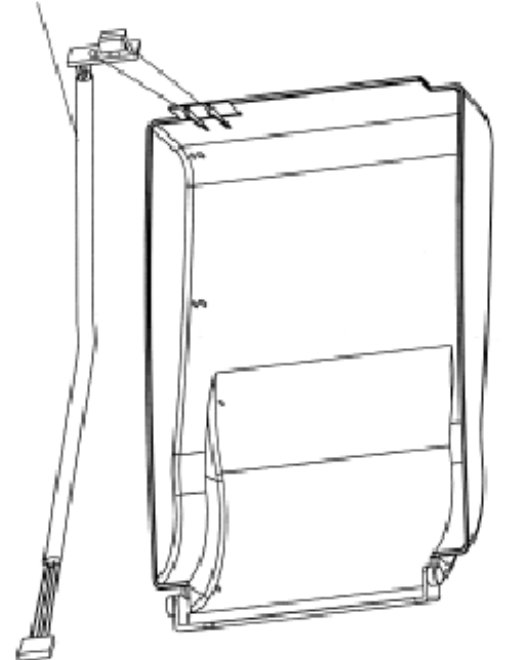

#### kabel senzoru

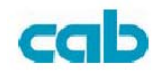

## **Střední kryt**

- 8. Vyšroubujte dva šroubky na spodní straně základní sestavy
- 9. Vyjměte střední kryt
- 10. Odstraňte "H" kryt
- 11. Nalepte nálepku s instrukcemi na horní stranu "H" krytu, šipkou směrem od vás

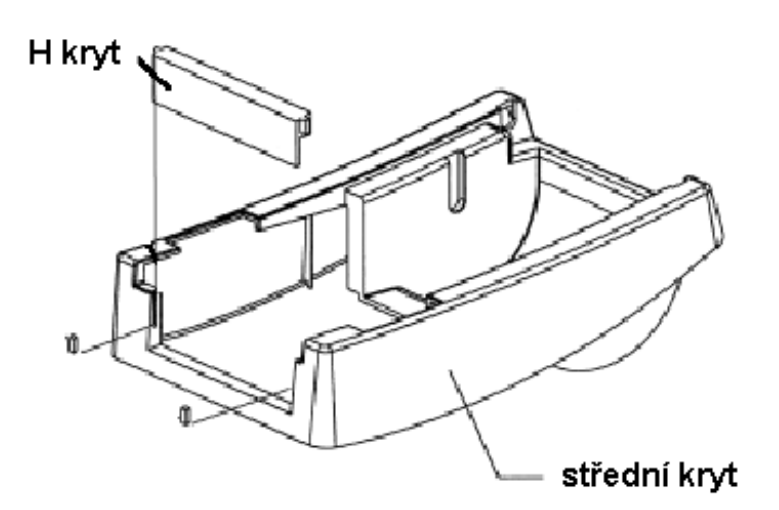

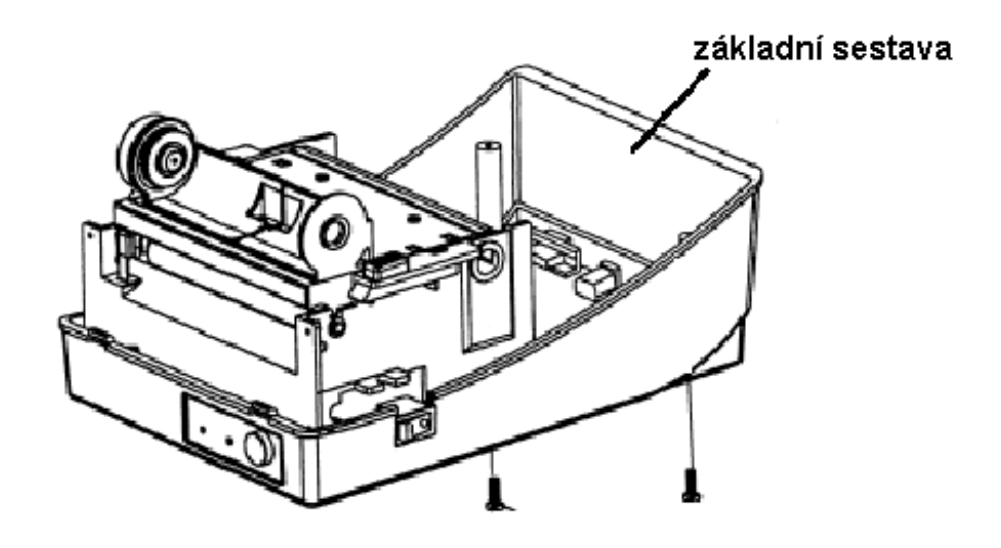

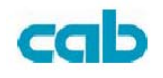

12. Vyšroubujte šroubek z levého držáku na tiskovém modulu.

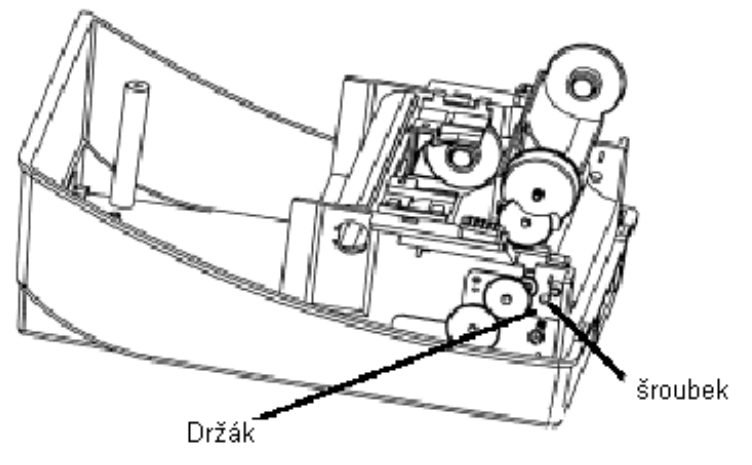

- 13. Vyjměte tiskový modul. Zachyťte bílý plastový váleček na držácích modulu tak , aby dlouhý tenčí konec byl vlevo
- 14. Veďte osičku skrz odpovídající otvory přes levý držák , plastový váleček , pravý držák v tomto pořadí
- 15. Zajistěte přiloženým šroubkem pravý držák pro upevnění osičky
- 16. Připevněte odlepovací hranu na držáky sestavy nad bílý váleček. Ujistěte se , že odlepovací hrana je rovnoběžná s černým tiskovým válečkem a je delším tenčím koncem směrována vlevo
- 17. Zajistěte zpět šroubkem levý držák sestavy
- 18. Protáhněte kabel senzoru otvorem v horním levém rohu středního krytu

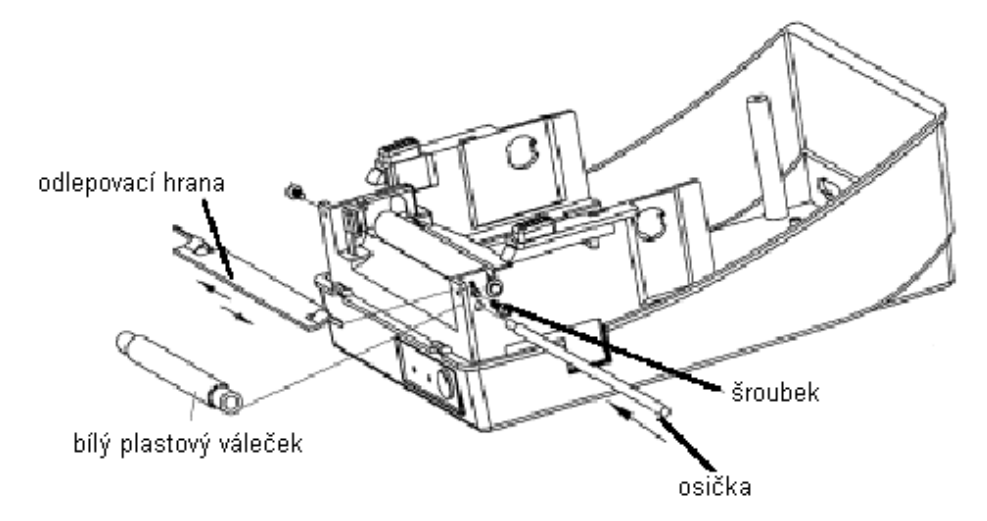

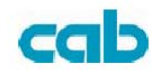

- 19. Spojte zpět horní kryt se středním krytem
- 20. Zasuňte konektor senzoru do odpovídající zásuvky na základní desce elektroniky v základní sestavě
- 21. Zasuňte střední kryt zpět do základní sestavy, napřed zaklapněte přední , pak zadní část
- 22. Zajistěte spojení dvěma šroubky na spodní straně základní sestavy

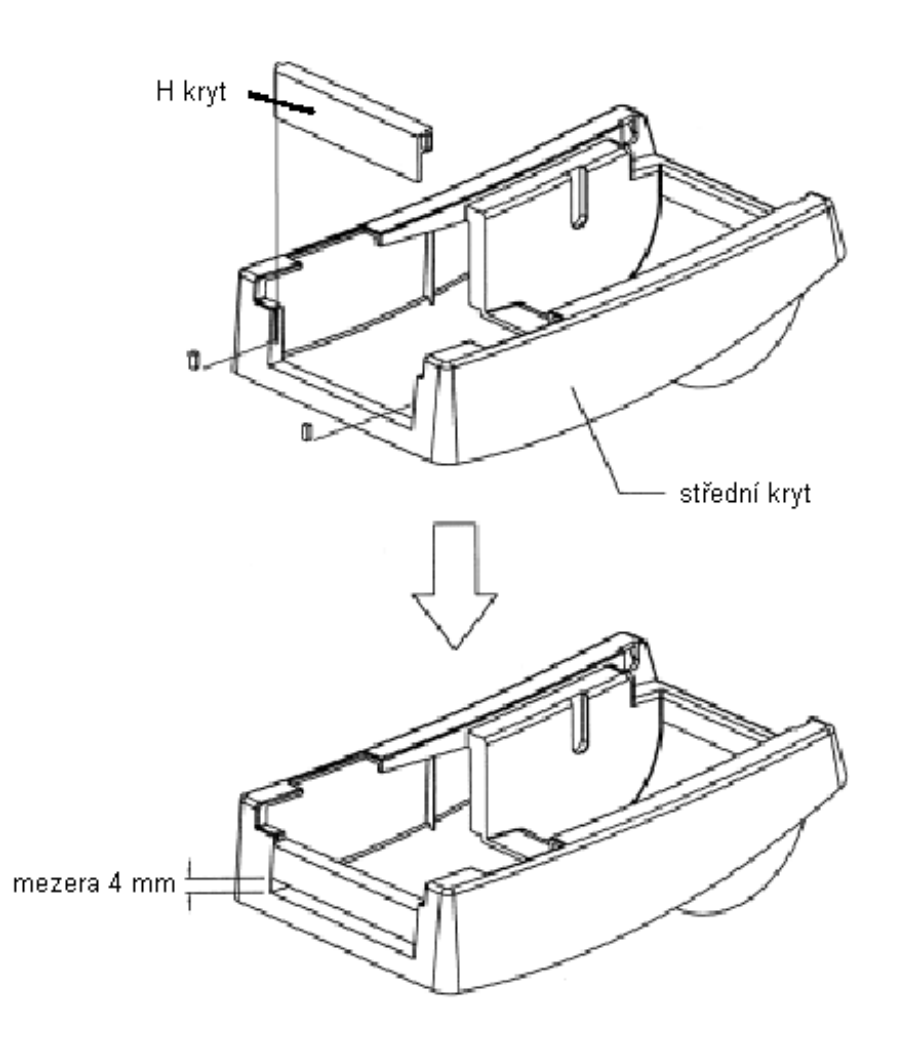

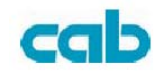

# **Příloha II Instalace řezacího nože**

- 1. Vypněte tiskárnu a odpojte síťový i komunikační kabely
- 2. Demontujte vrchní kryt
- 3. Odšroubujte dva šroubky v základní sestavě

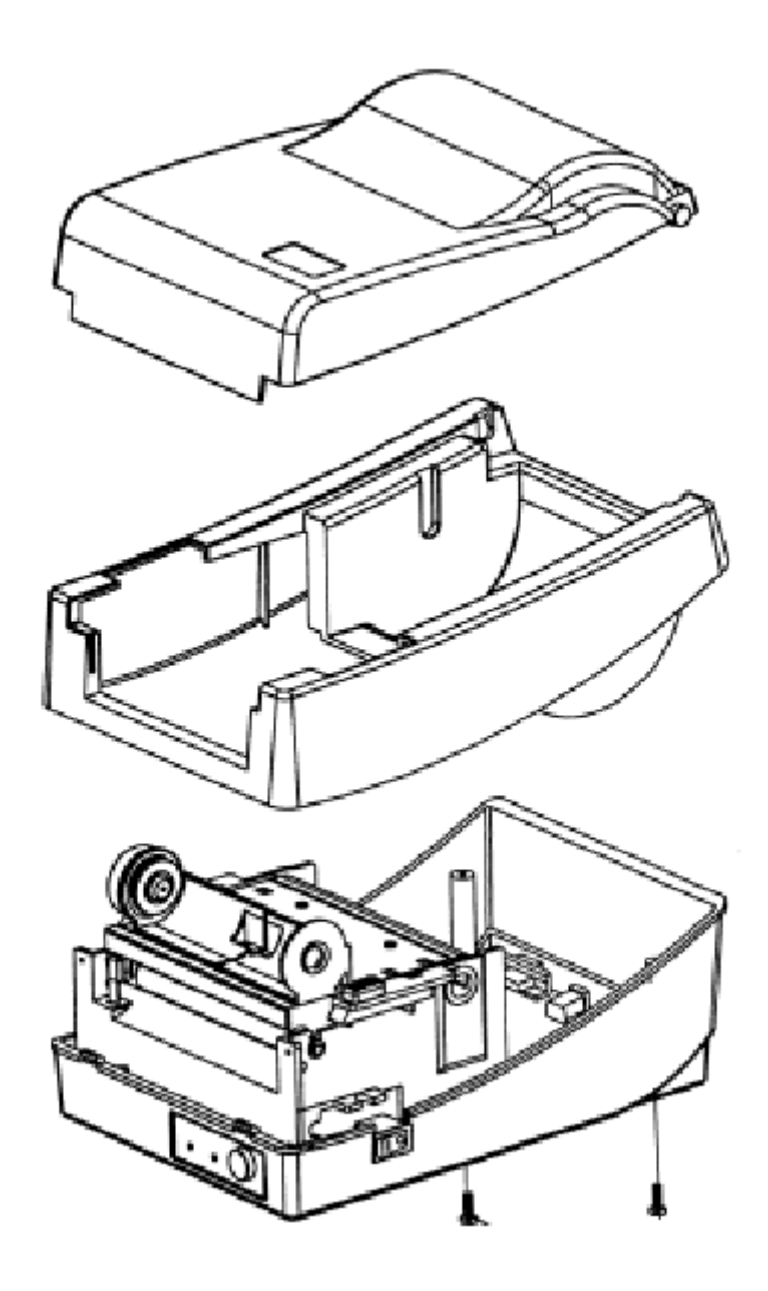

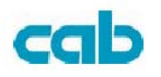

4. Demontujte celý tiskový modul , tak , že vyšroubujete 4 šroubky v jeho základně

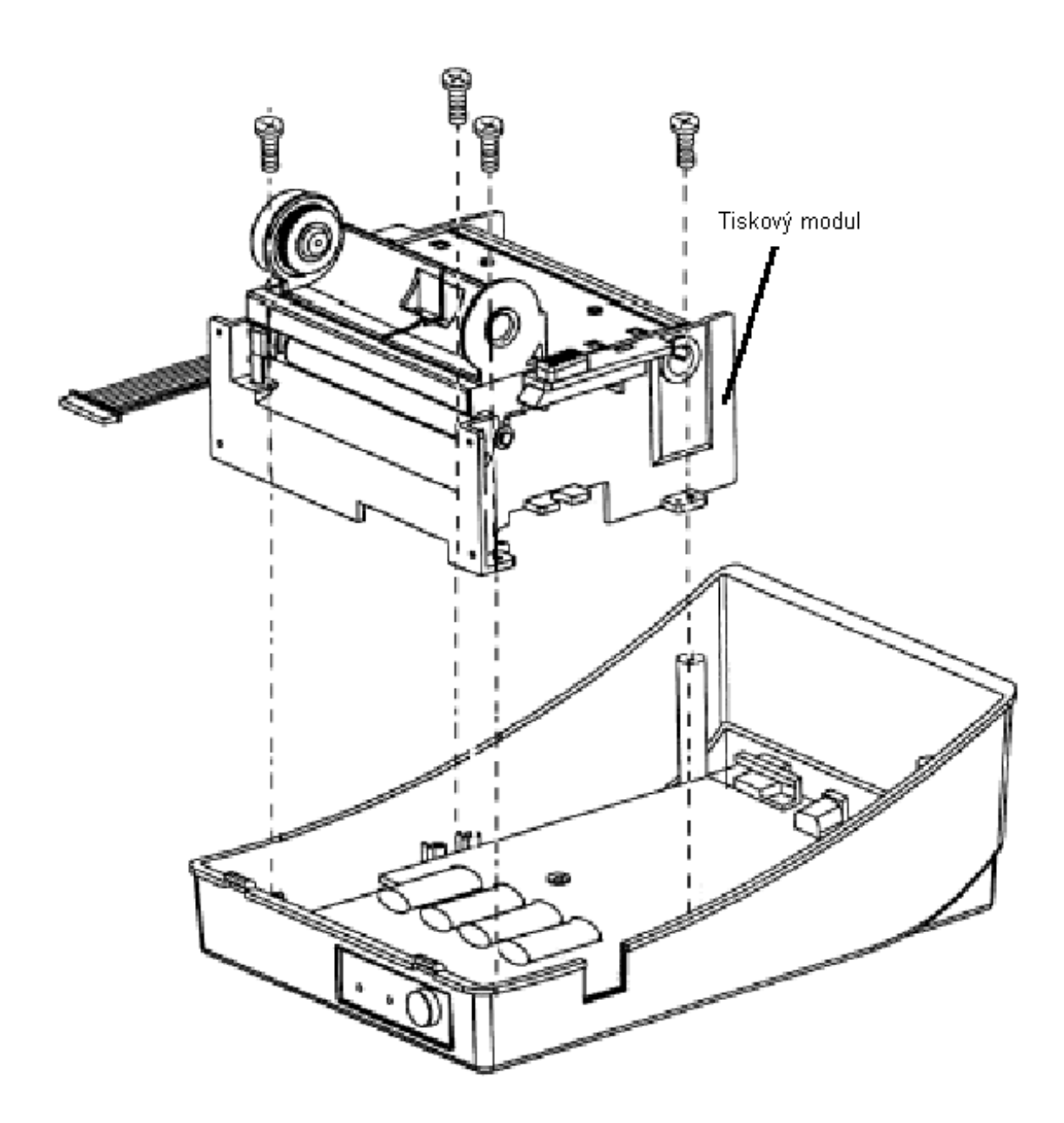

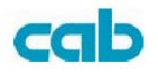

- 5. Vložte integrovaný obvod ovladače do patice U19 na základní desce
- 6. Připevněte 4mi přiloženými šroubky řezací nůž

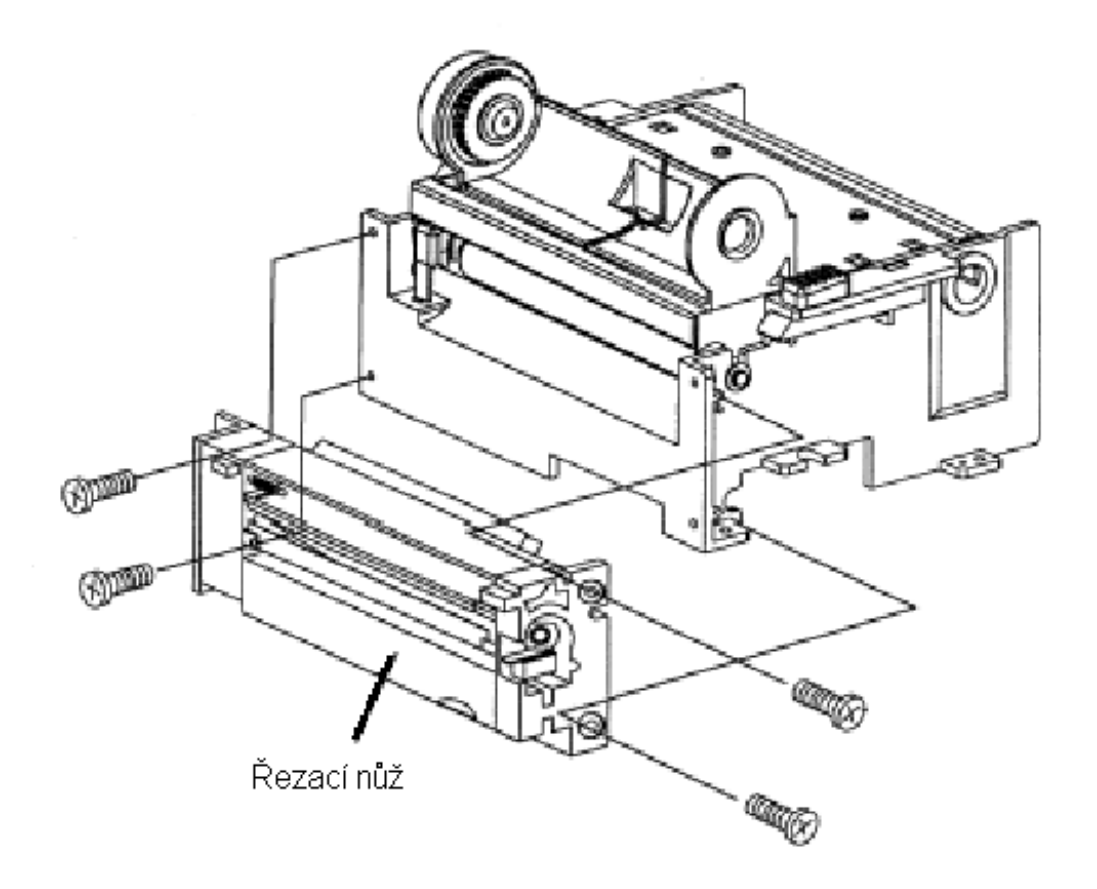

- 7. Zapojte konektor řezacího nože do základní desky (patice JP13)
- 8. Reinstalujte tiskový modul , připevněte 4 šroubky
- 9. Vraťte na své místo střední kryt
- 10. Zajistěte dvěma šrouby na spodní části základní sestavy
- 11. Vraťte na své místo horní kryt